# **LSM100A User Manual**

**Rev 1.10** 

## **SJI**

July. 3, 2023

#### **Contents**

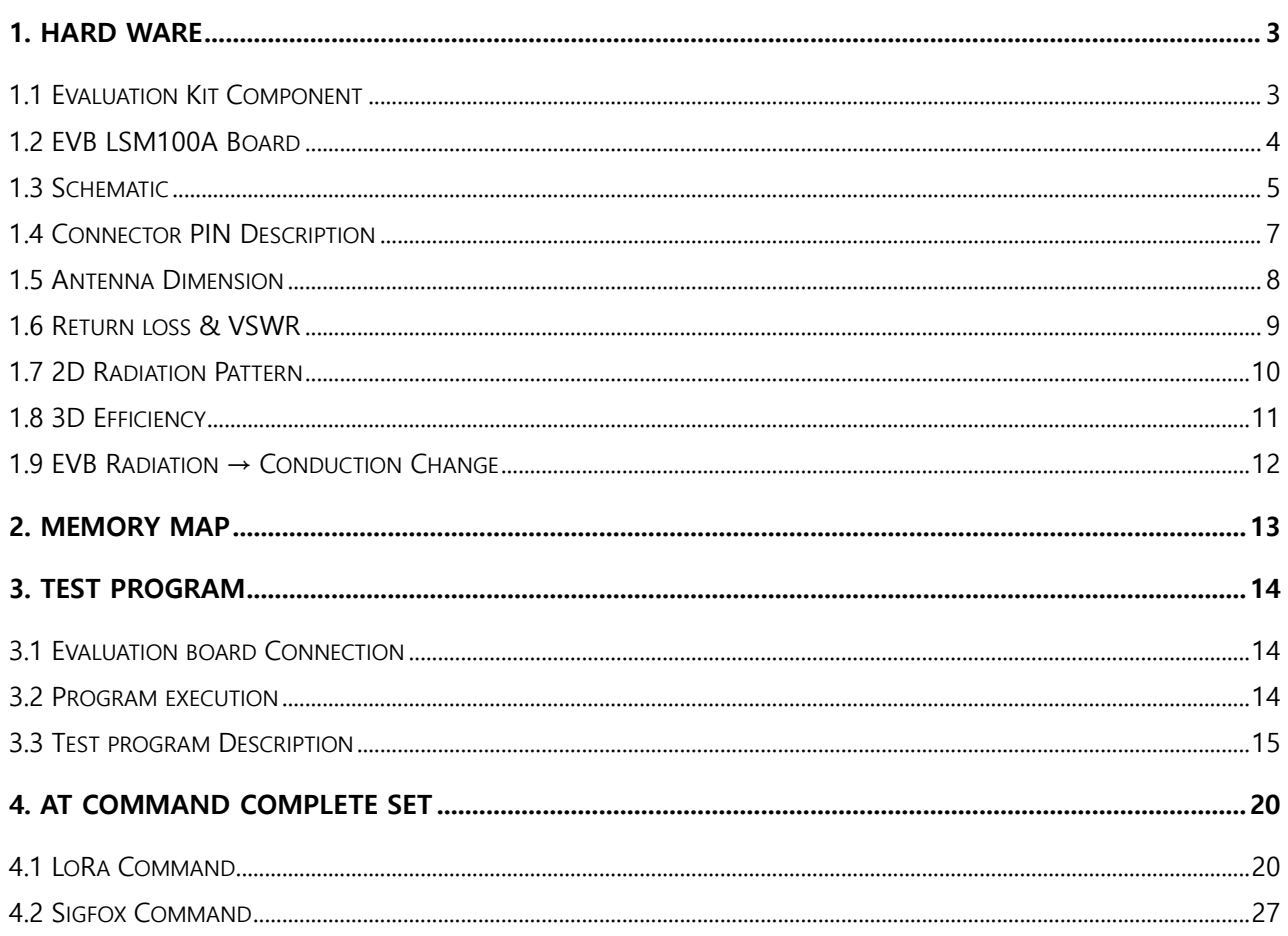

Copyright SJI | All Rights Reserved | www.seongji.co.kr

## **History**

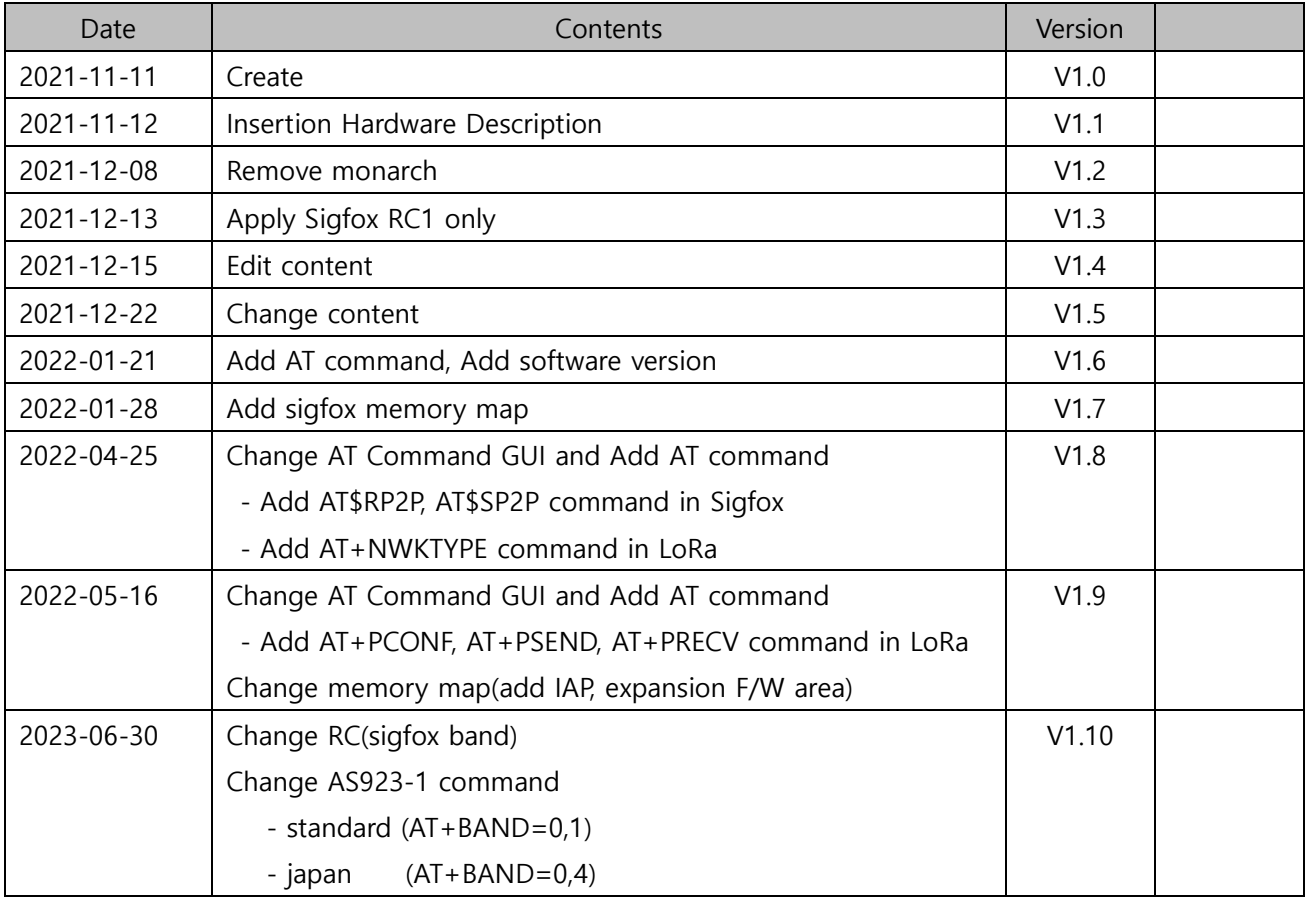

## <span id="page-2-0"></span>**1. Hard Ware**

## <span id="page-2-1"></span>**1.1 Evaluation Kit Component**

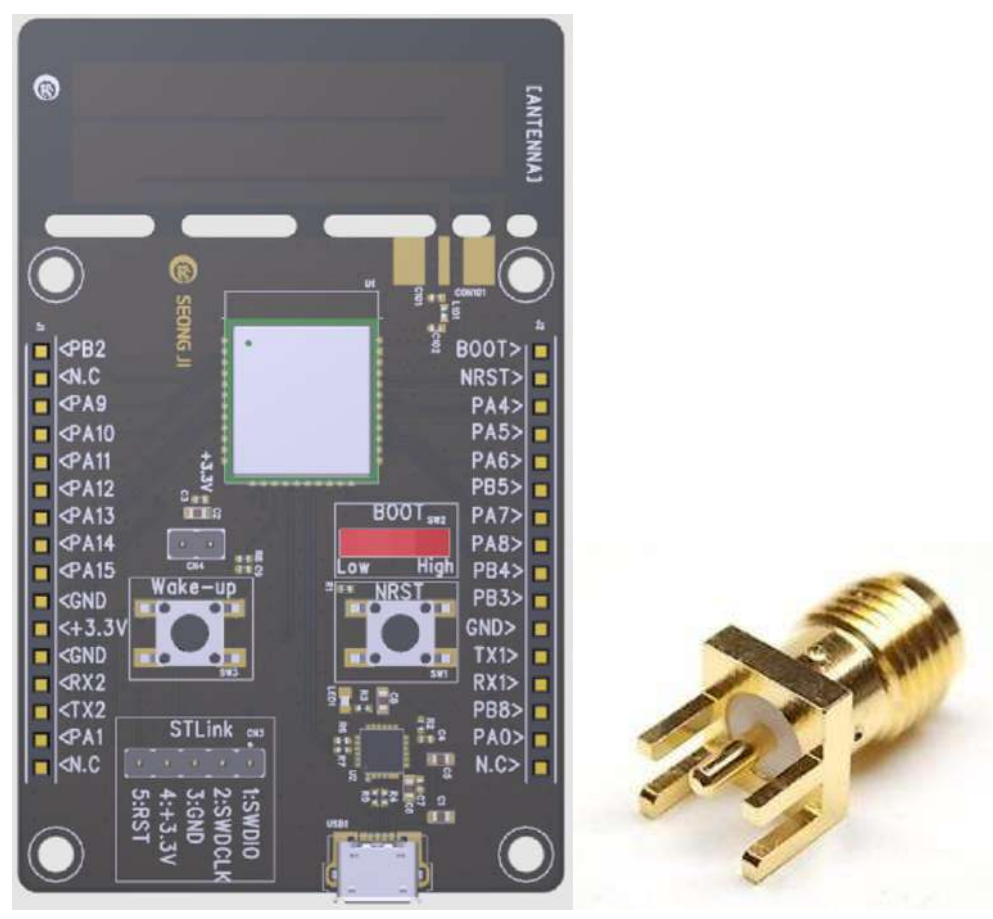

**EVB LSM**

[ Fig. Evaluation Kit Component ]

#### **LSM100A Evaluation Kit Component**

- 1) EVB LSM: 1EA
- 2) SMA Connector(ST type): 1EA

#### <span id="page-3-0"></span>**1.2 EVB LSM100A Board**

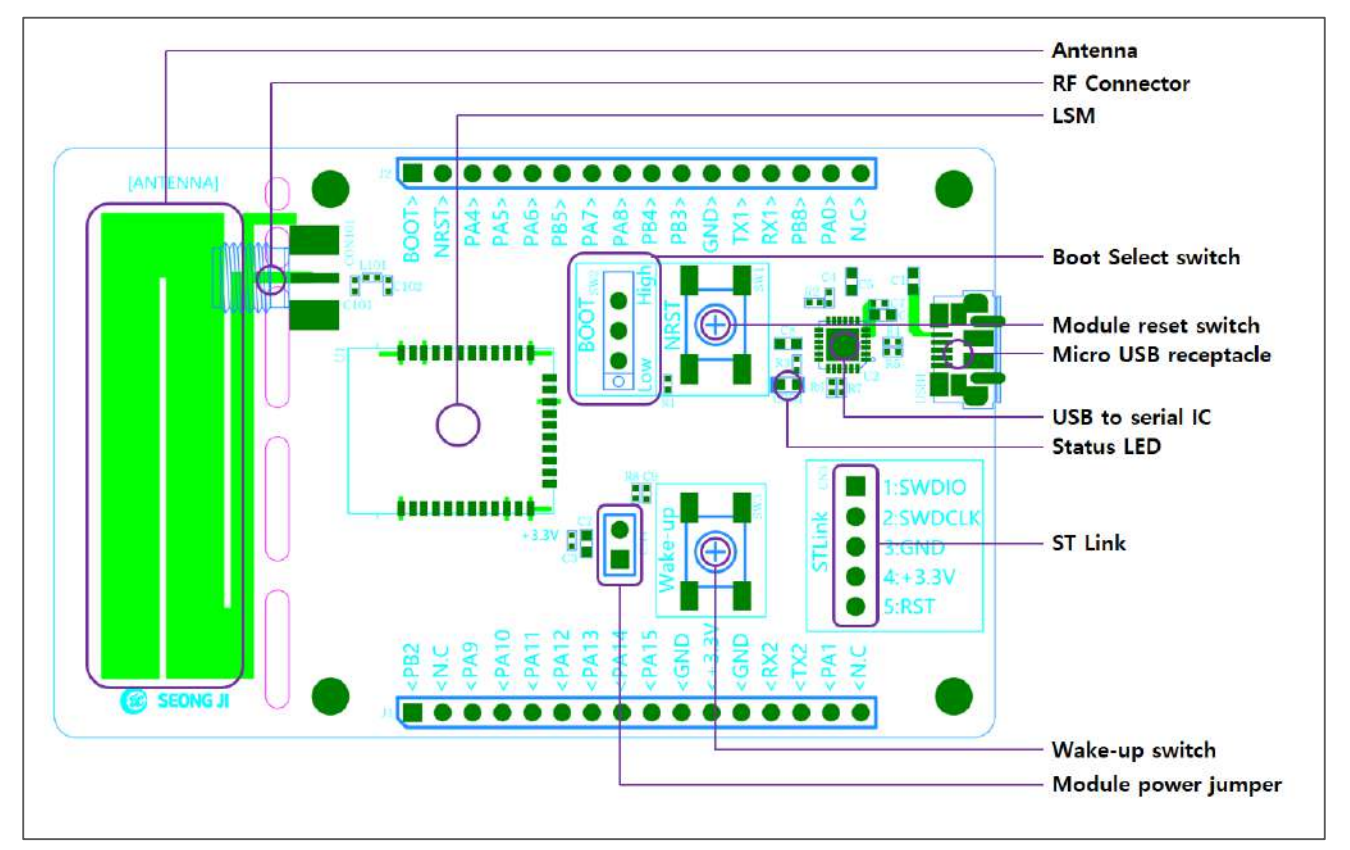

[ Fig. EVM LSM]

- **RF Connector:** RF connector for Antenna
- **LSM:** LoRa Sigfox module
- **Boot Select switch:** Boot mode Low/High switch (↓: Low, ↑: High)
- **Module reset switch:** EVB LSM H/W reset switch
- **Micro USB receptacle**: Micro USB connector
	- ① Power supply
	- ② Virtual UART interface
- **USB to serial IC:** FT2232HL/ FTDI
- **Status LED:** Debug & Module status LED
- **ST Link: ST Link connector**
- **Wake-up switch:** wake-up switch
- **Module power Jumper:** EVB LSM power supply jumper PIN
- **Module external power PIN:** EVB LSM external power supply PIN (+3.3V supply)

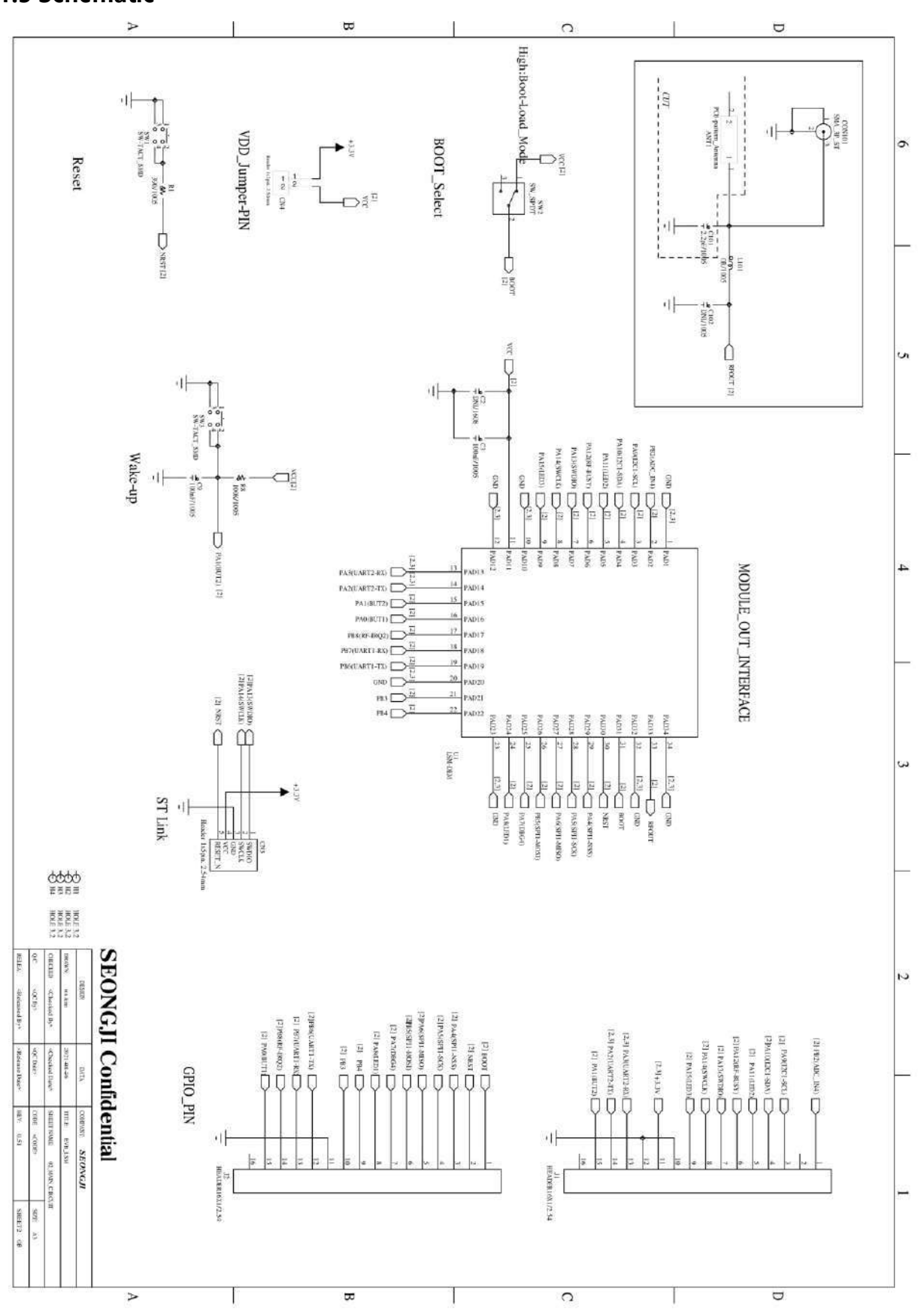

## <span id="page-4-0"></span>**1.3 Schematic**

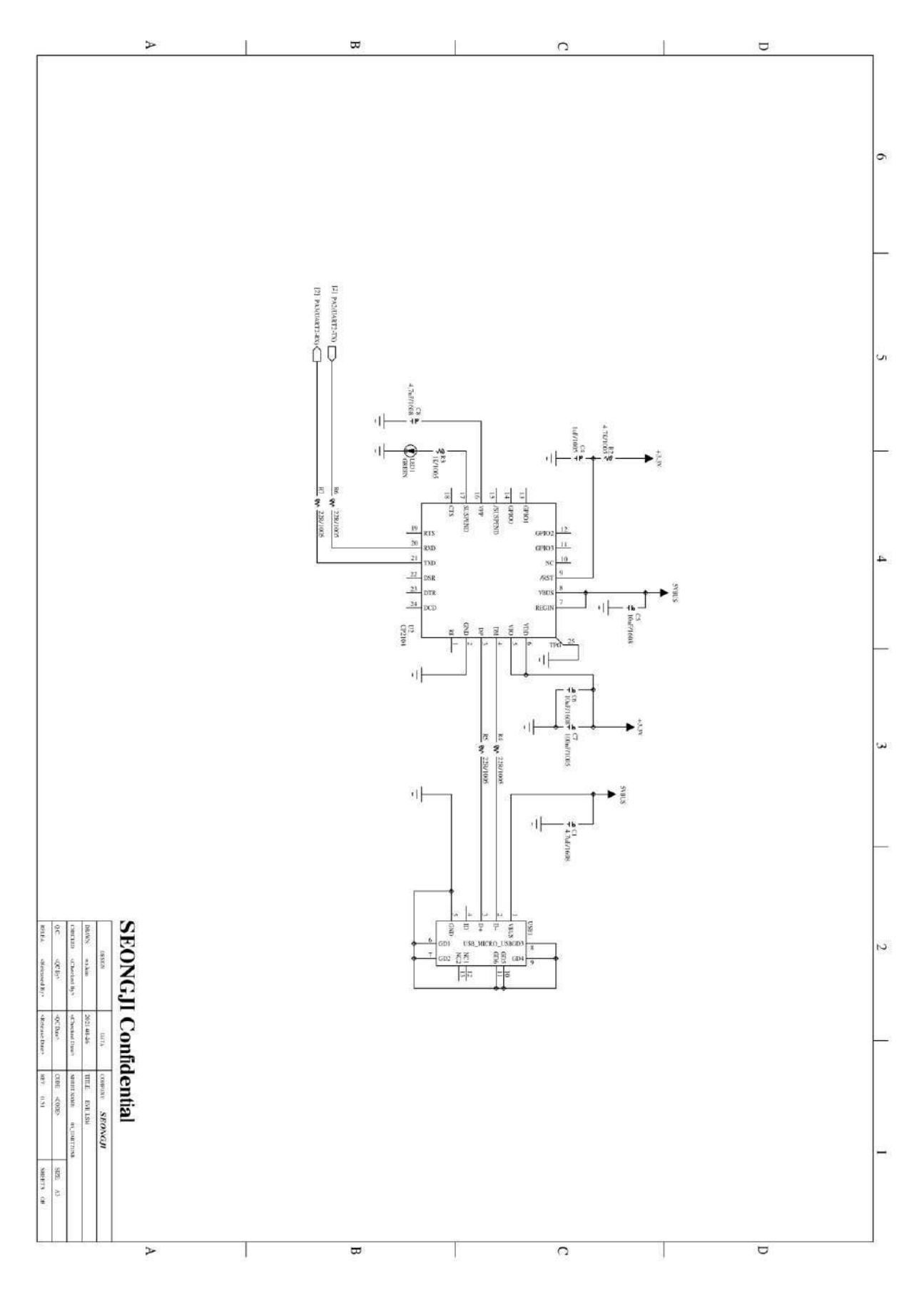

## <span id="page-6-0"></span>**1.4 Connector PIN Description**

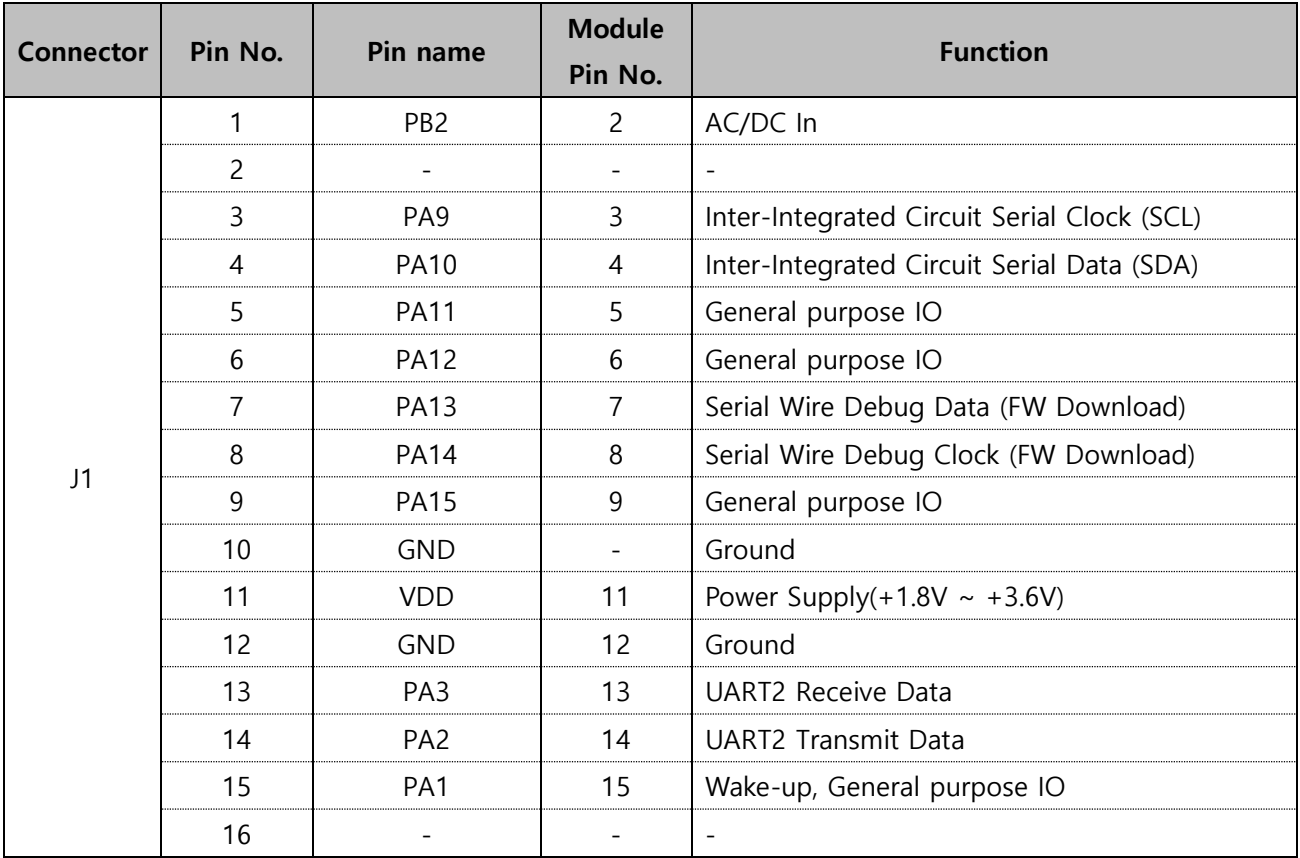

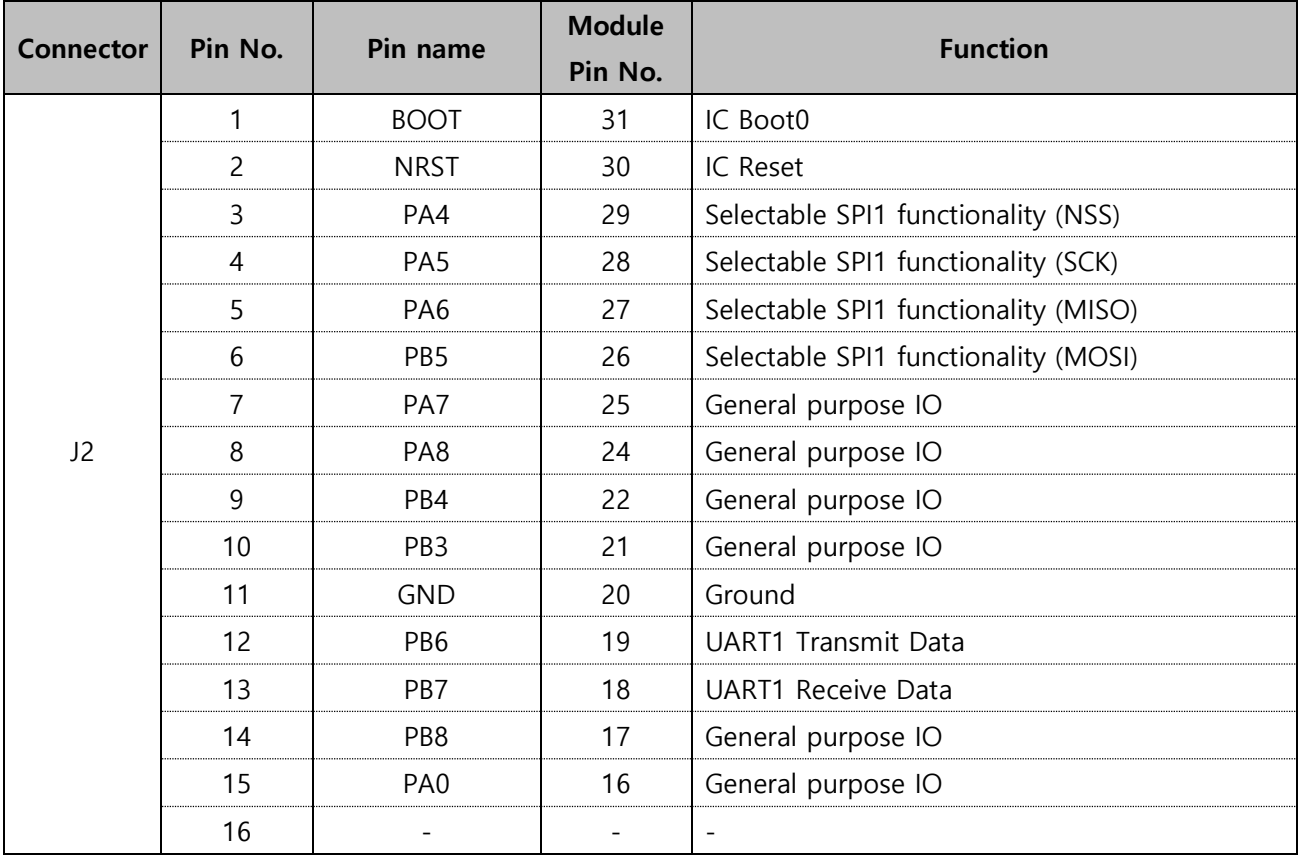

## <span id="page-7-0"></span>**1.5 Antenna Dimension**

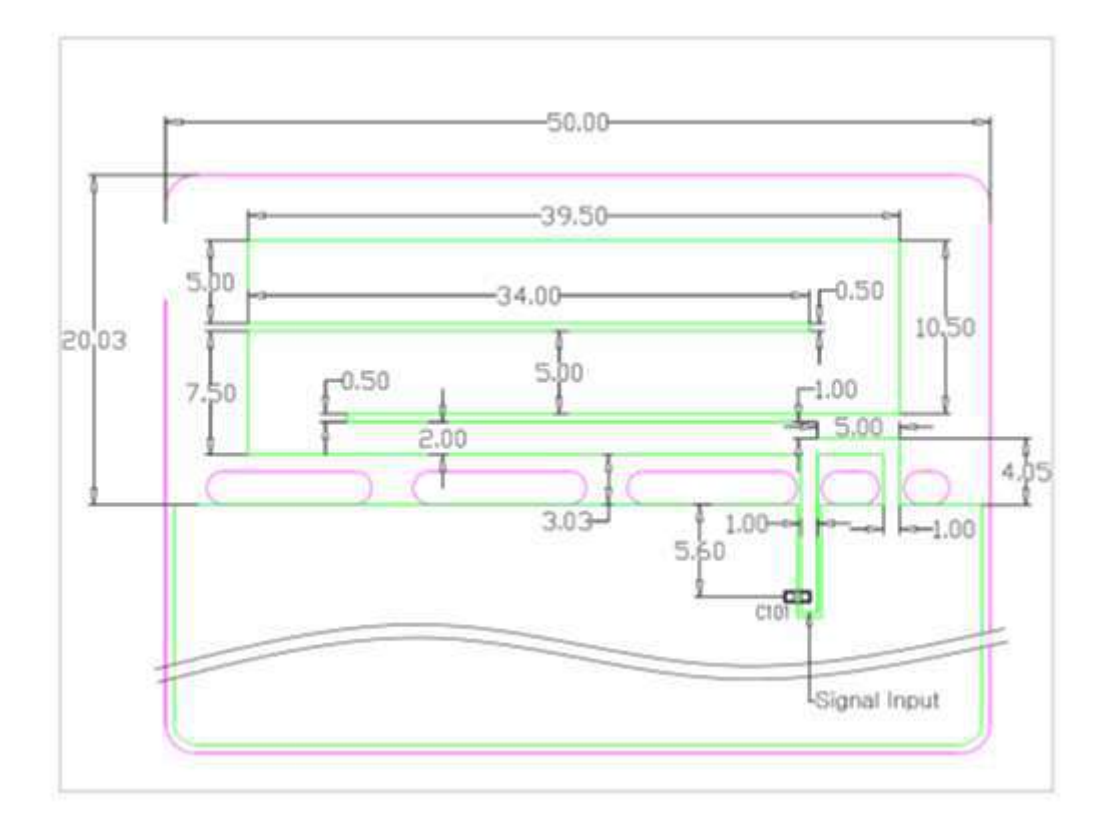

[ Antenna Pattern ]

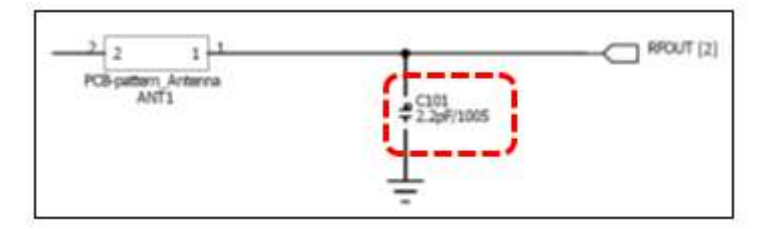

[ Matching ]

#### <span id="page-8-0"></span>**1.6 Return loss & VSWR**

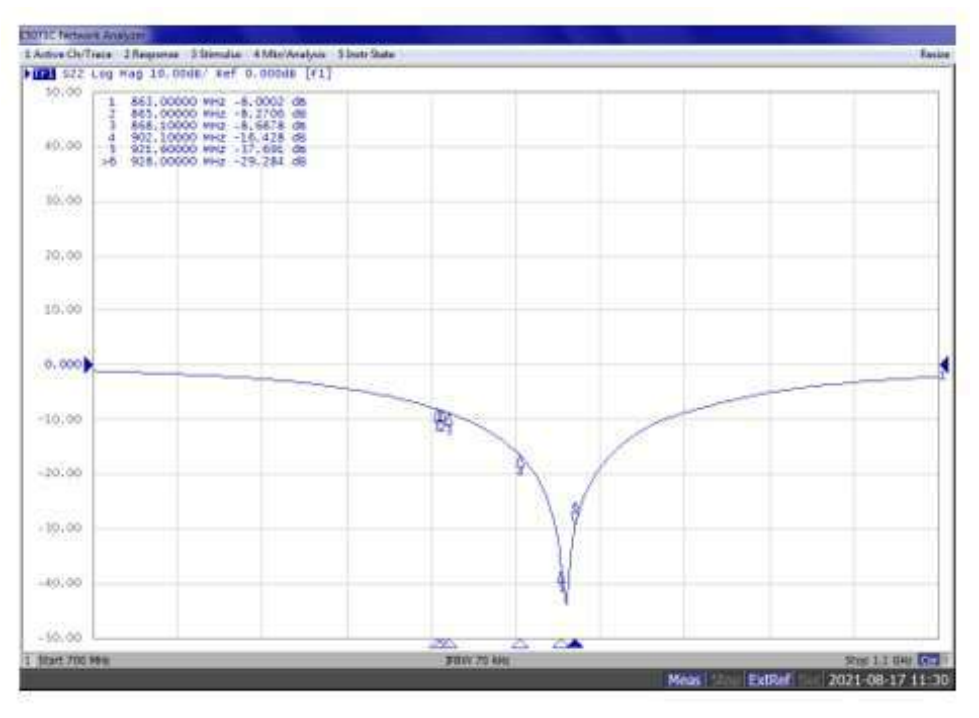

## [ Return Loss ]

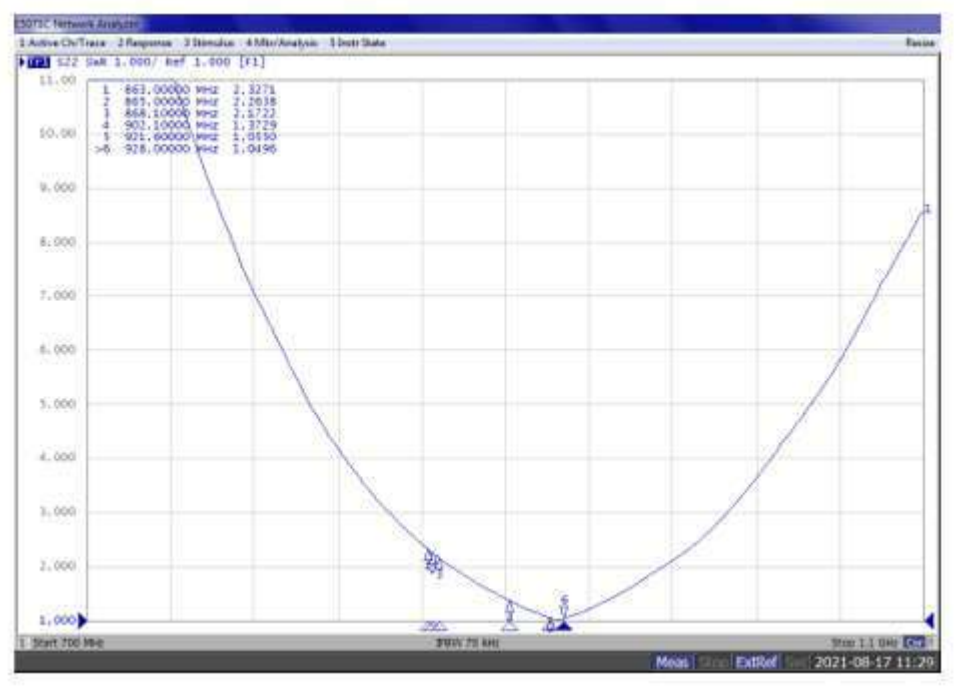

[ VSWR ]

## <span id="page-9-0"></span>**1.7 2D Radiation Pattern**

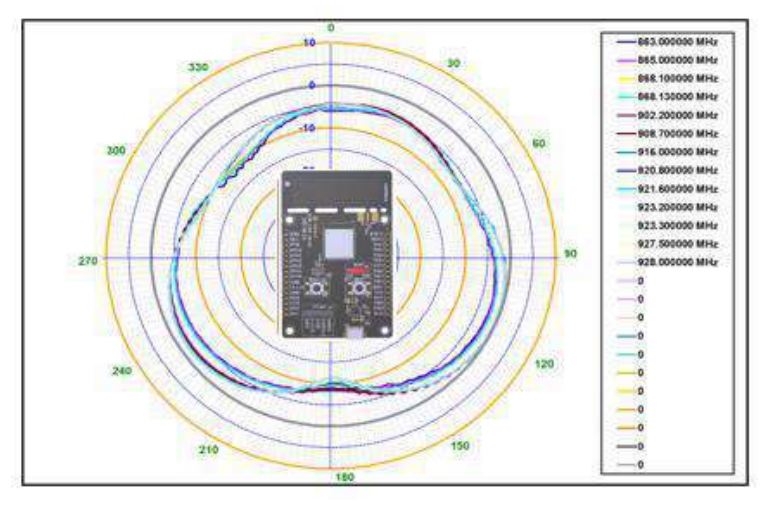

[ X-Y ]

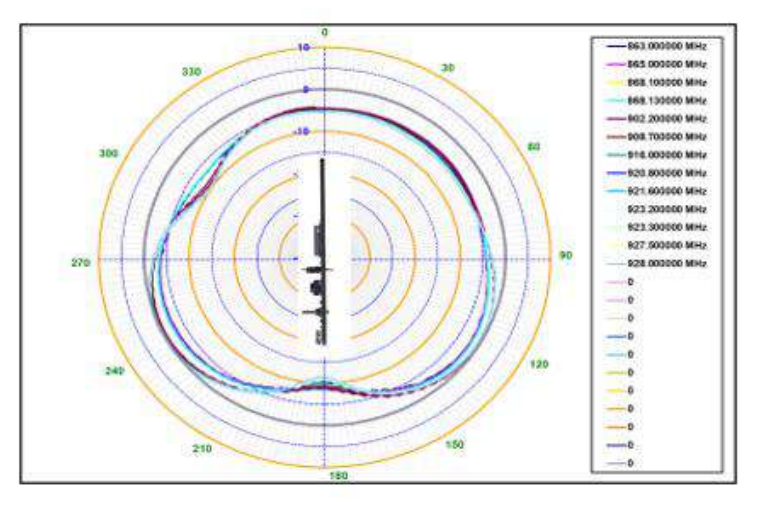

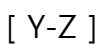

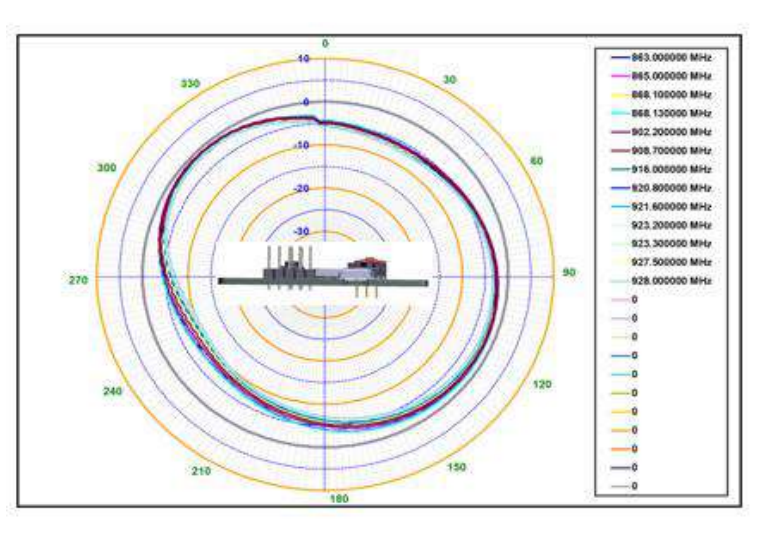

[ X-Z ]

## <span id="page-10-0"></span>**1.8 3D Efficiency**

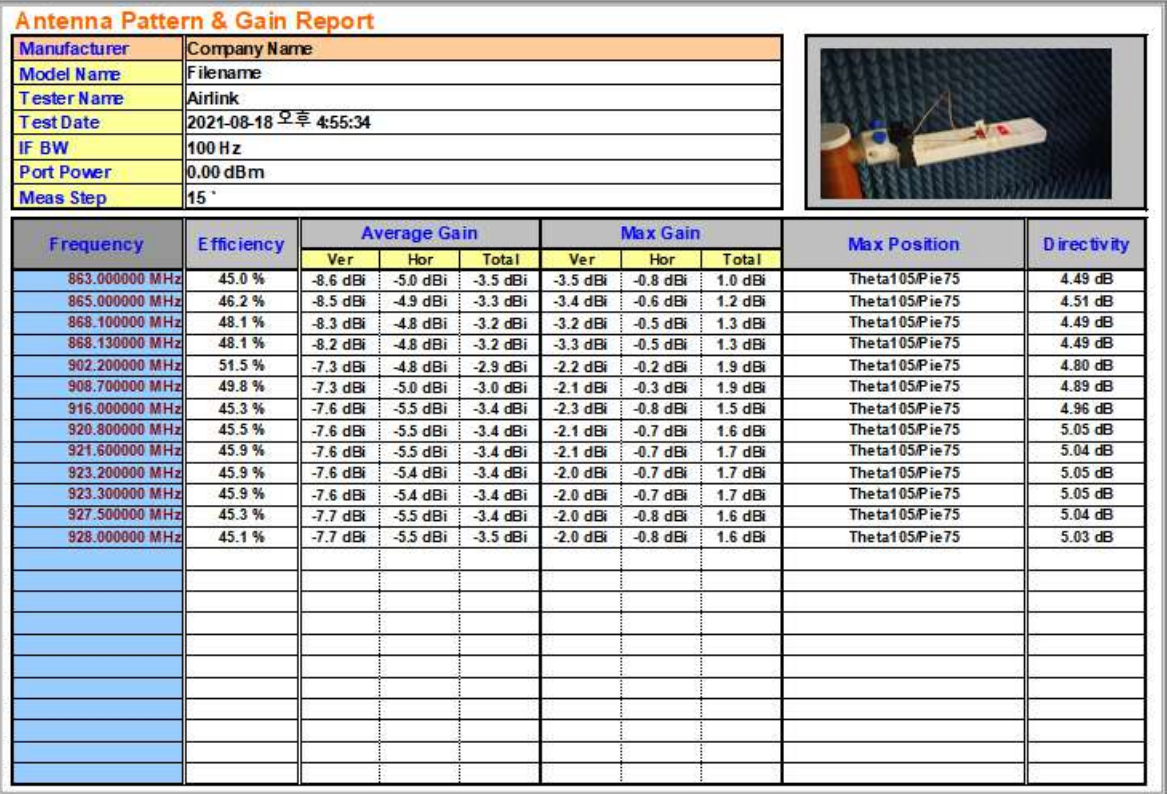

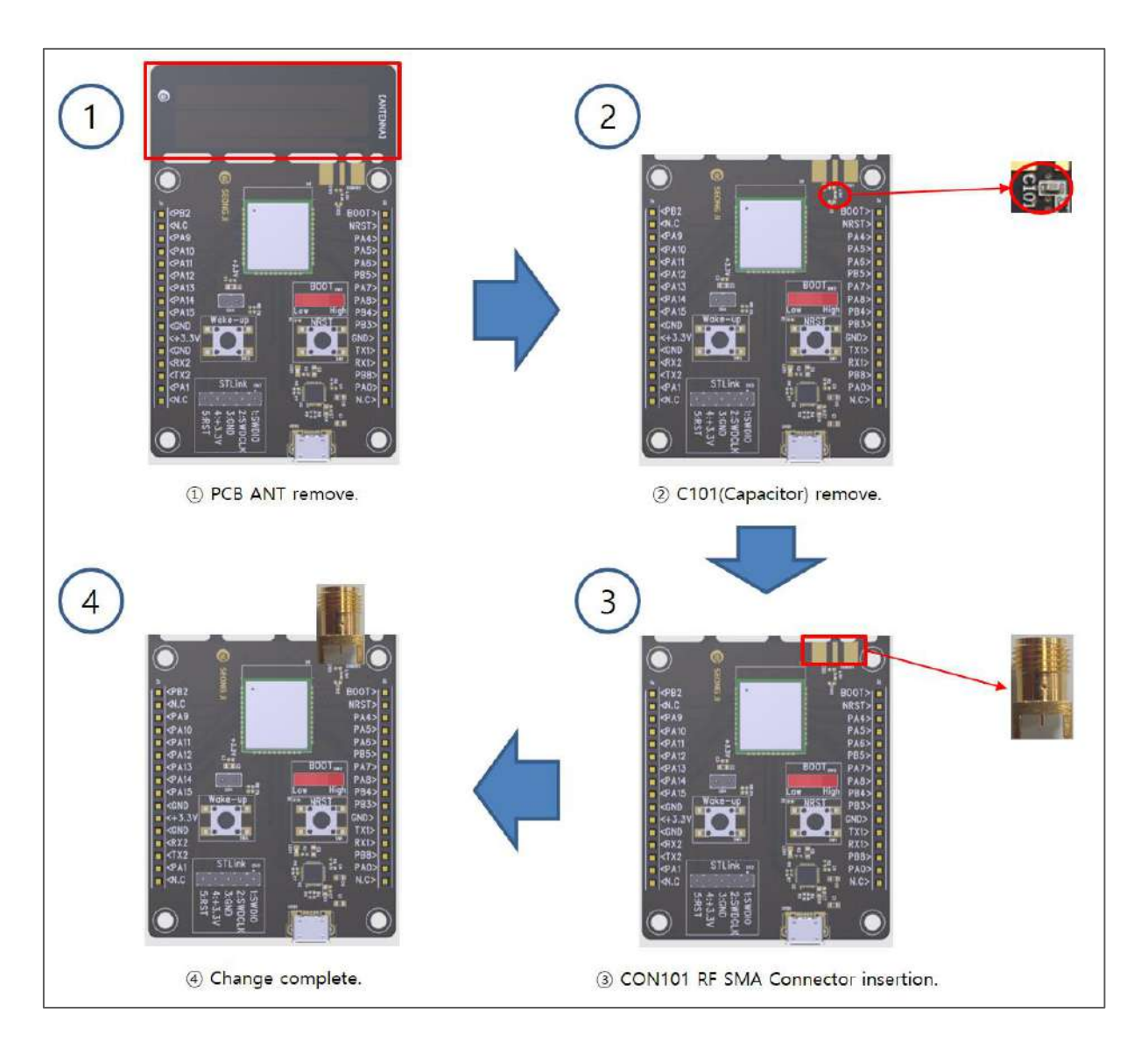

## <span id="page-11-0"></span>**1.9 EVB Radiation → Conduction Change**

## <span id="page-12-0"></span>**2. Memory map**

#### - LSM100A F/W version: V1.0.1

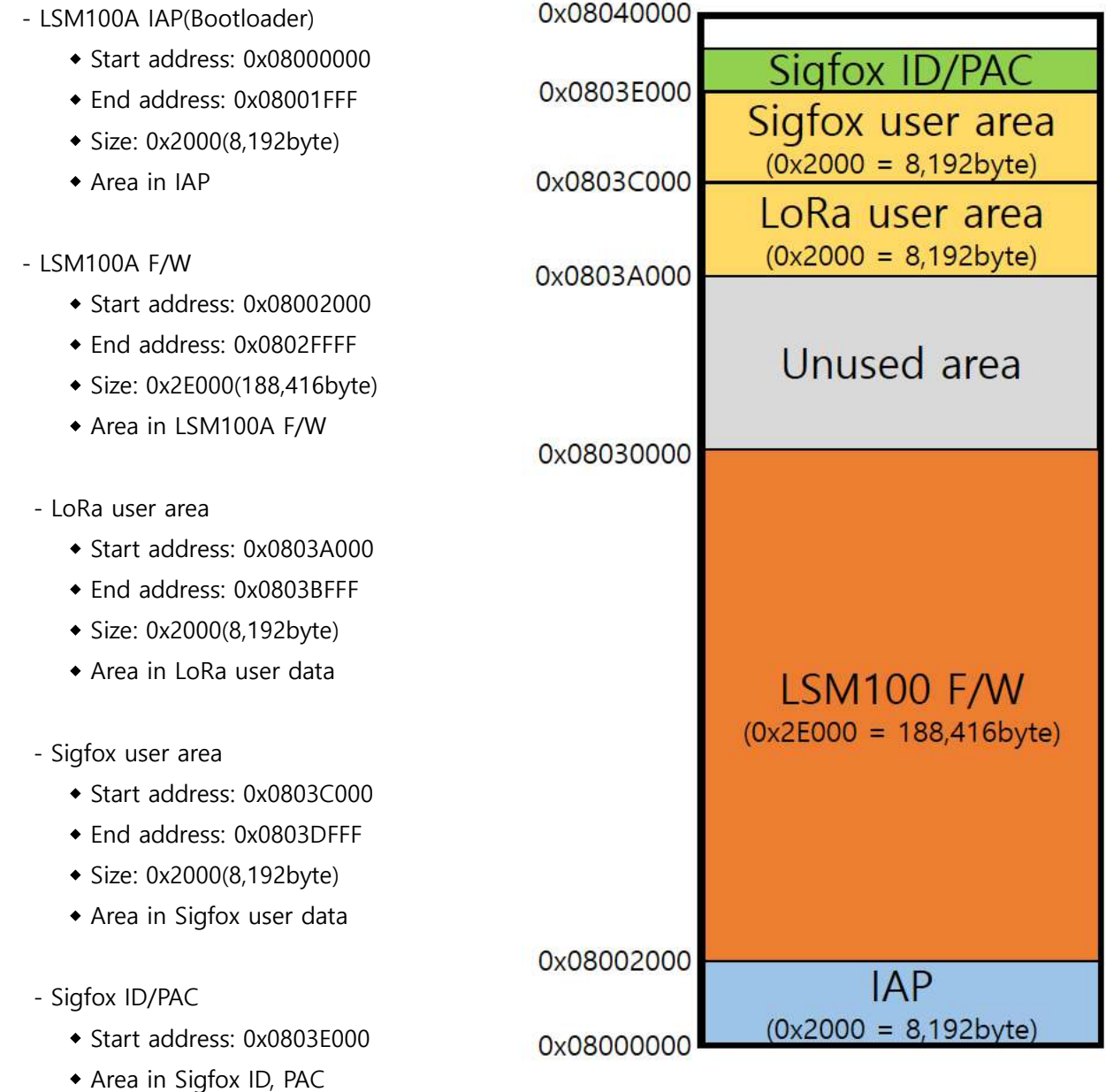

The Sigfox ID/PAC(Credentials) is placed at 0x0803E500. (**The Sigfox area must not be erased and modified.**)

## **※ Warning: Never erase the entire memory.**

## **Users are responsible for any problems caused by the erase.**

## <span id="page-13-0"></span>**3. Test Program**

#### <span id="page-13-1"></span>**3.1 Evaluation board Connection**

1) EVBLSM100A connect to Window PC by USB cable.

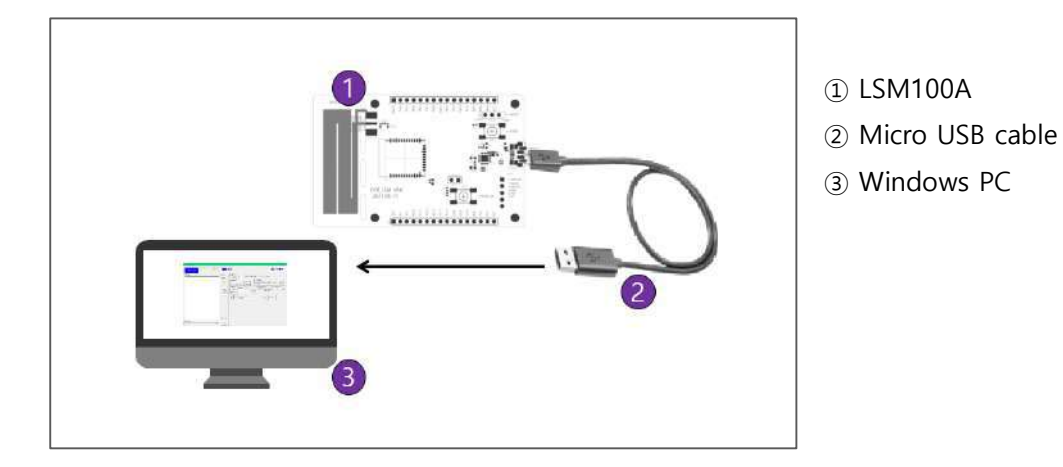

[ Fig. EVBLSM100A connection ]

#### <span id="page-13-2"></span>**3.2 Program execution**

- 1) EVBLSM100A connected serial-port in Windows PC, and then check the COM-port number in device manager.
	- → USB Serial Port(Com□□)

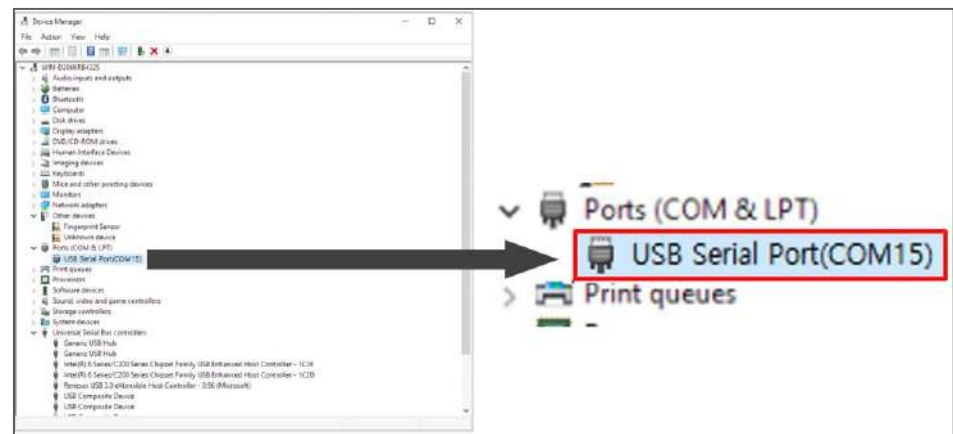

[ Fig. EVBLSM100A serial port ]

- 2) Run serial communication program "LSM\_LoRa(Sigfox)\_CMD\_vXX.exe"
- 3) Write serial port Number in 'DUTCOM' BOX, and then 'connect' click.

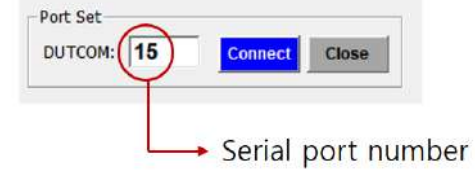

[ Fig. EVBLSM100A serial port number]

### <span id="page-14-0"></span>**3.3 Test program Description**

#### **3.3.1 Lora command GUI**

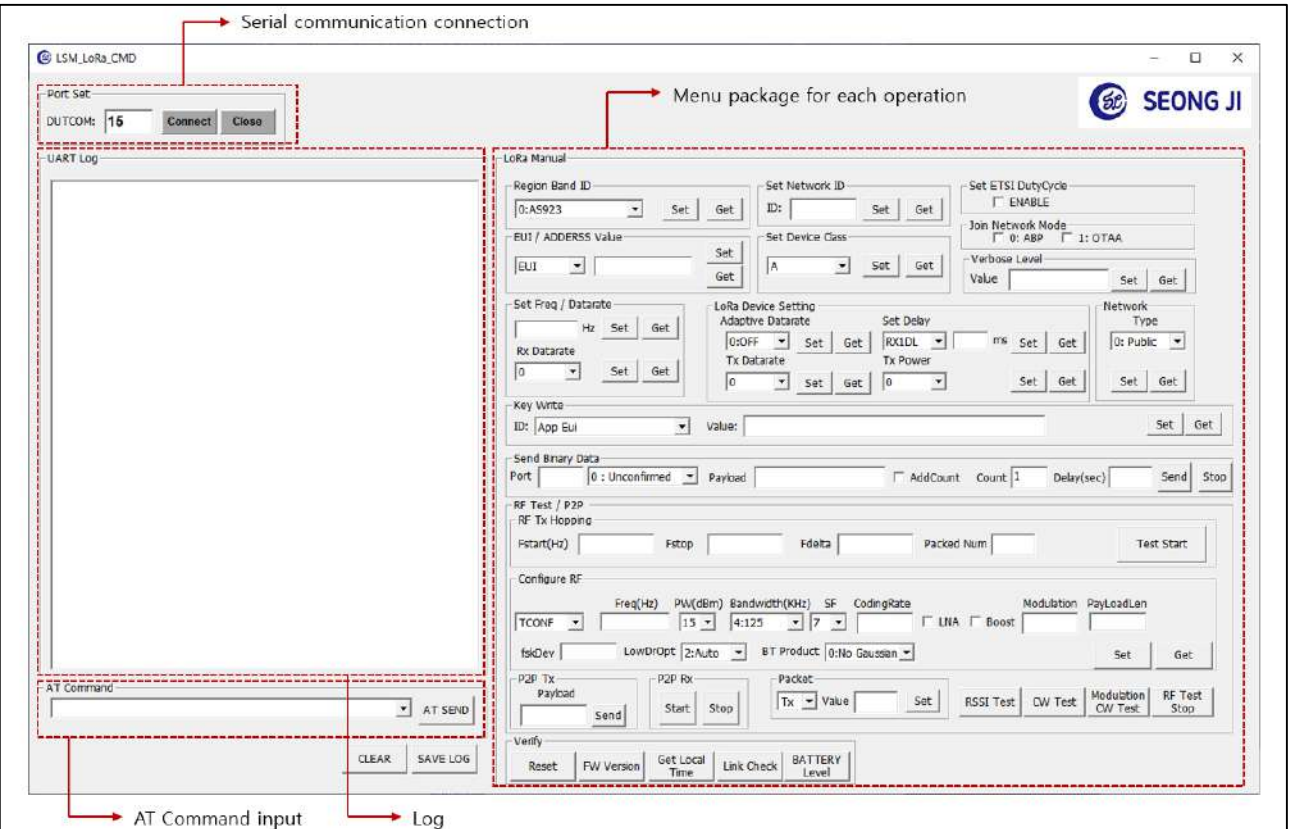

[ Fig. Screen of execute Test program ]

- 1) Write command on AT Command edit box located on left bottom and then click Send button to execute command. Configuration value list is defined on chapter "AT command complete set"
- 2) Instead of the item 1), can click button to execute on each AT command menu package on the right.

```
Example)
```

```
Command : AT+BAND=5 (CR) AT+BAND=? (CR)
```
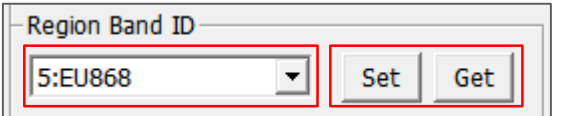

[ Fig. Region Band ID Set Command ]

#### **3.3.2 Lora RF Test Description**

1) Configure RF test

#### General Setting

#### **\* Conf RF Test Setting**(Required to set every device reset)

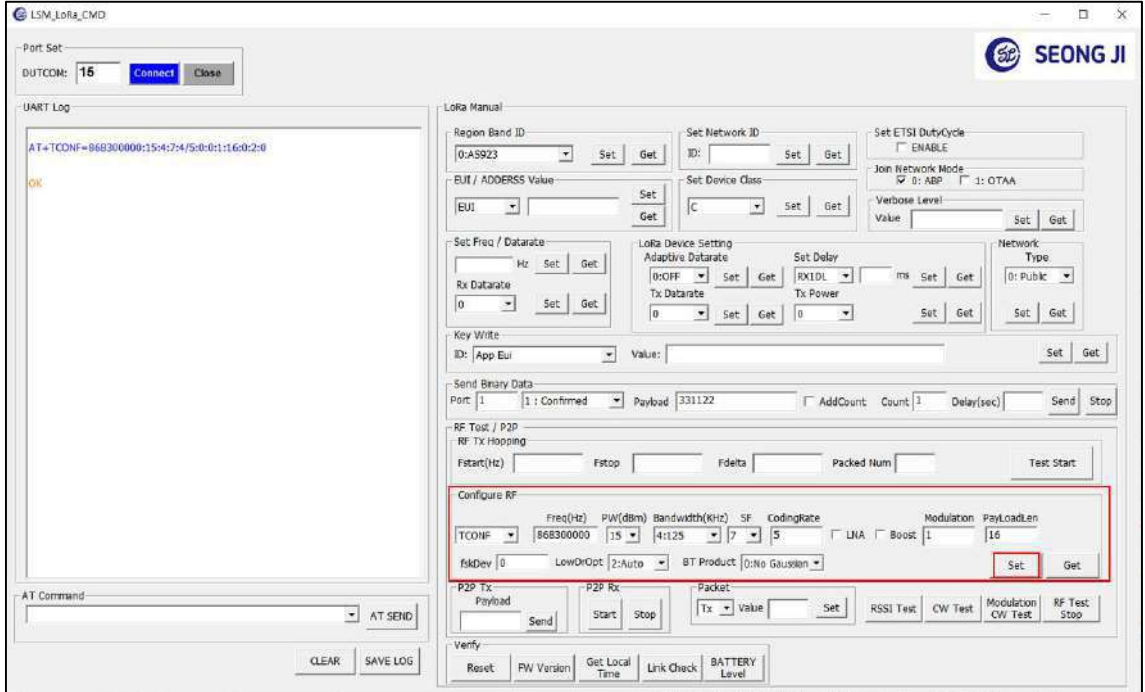

As in the picture above, enter parameters without spaces and Set

AT+TCONF=<Frequency>:<Power>:<LoRa Bandwidth>:<Lora SF>:<CodingRate>:<Lna>:<PA Boost>: <Modulation>:<PayloadLen>:<FskDeviation>:<LowDrOpt >:<BTproduct:><CR>

EX) AT+TCONF=868300000:15:4:7:4/5:0:0:1:16:0:2:0

#### 2) Tx Test

After selecting Tx in the Packet part, set the number of times to repeat Value and Send.

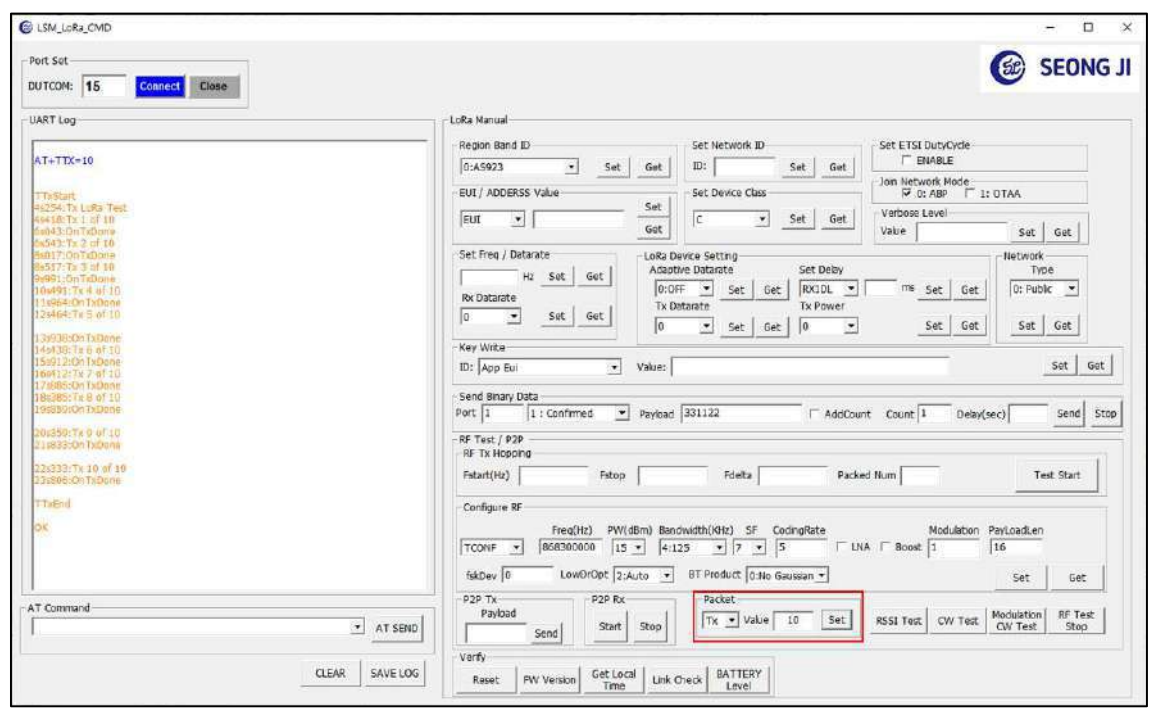

#### 3) Rx Test

After selecting Rx in the Packet part, set the number of times to repeat Value and Send.

- $\rightarrow$  if received success display "OnRxDone"
- $\rightarrow$  if received fail display "OnRxTimeout"

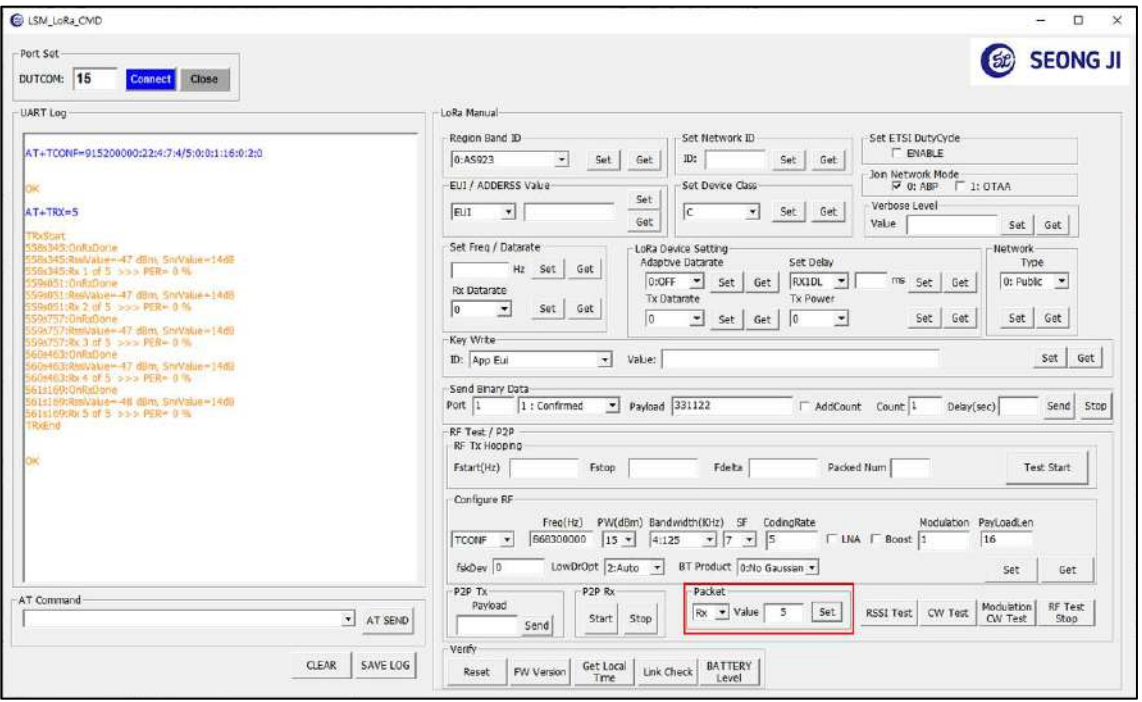

#### **3.3.3 Sigfox command GUI**

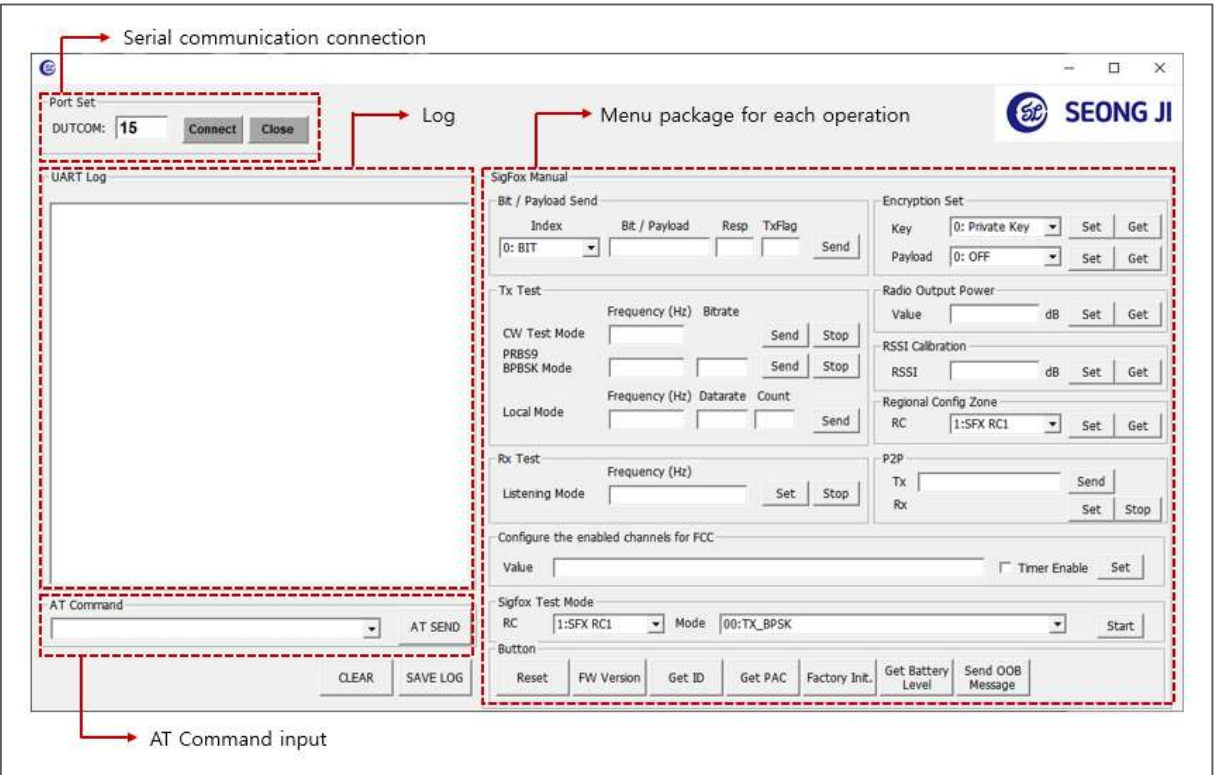

[ Fig. Screen of execute Test program ]

#### **◎ The LSM100A supports only RC1 and doesn't support monarch**

- 1) Write command on AT Command edit box located on left bottom and then click Send button to execute command. Configuration value list is defined on chapter "AT command complete set"
- 2) Instead of the item 2), can click button to execute on each AT command menu package on the right.

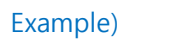

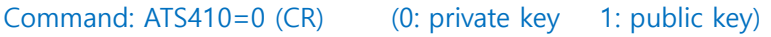

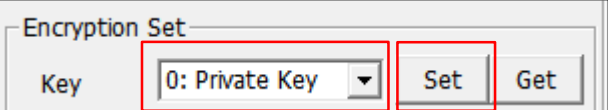

[ Fig. Encryption Set Command]

#### **3.3.4 Sigfox RF Test Description**

- 1) Input AT Command to LSM100A used as RX EX) AT+RL=869525000
- 2) Test Result
	- $\rightarrow$  if received success display "TEST PASSED"
	- $\rightarrow$  if received fail display "Wait For End of Rx"

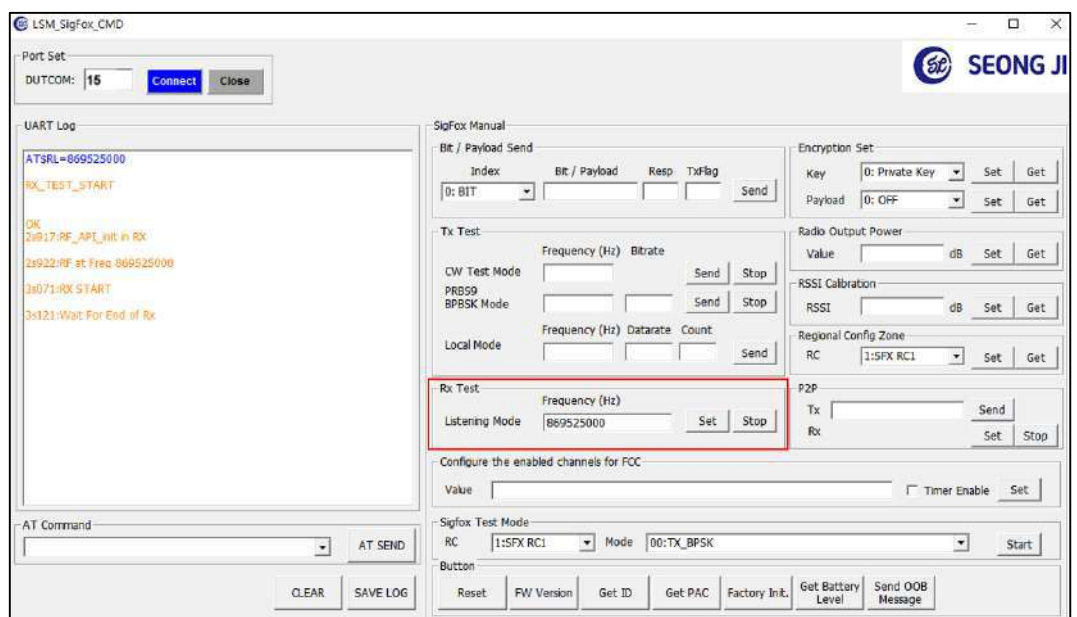

3) Input AT Command to LSM100A used as TX

#### EX) AT+CW=868130000

 $\rightarrow$  Transmit frequency to Continuous wave

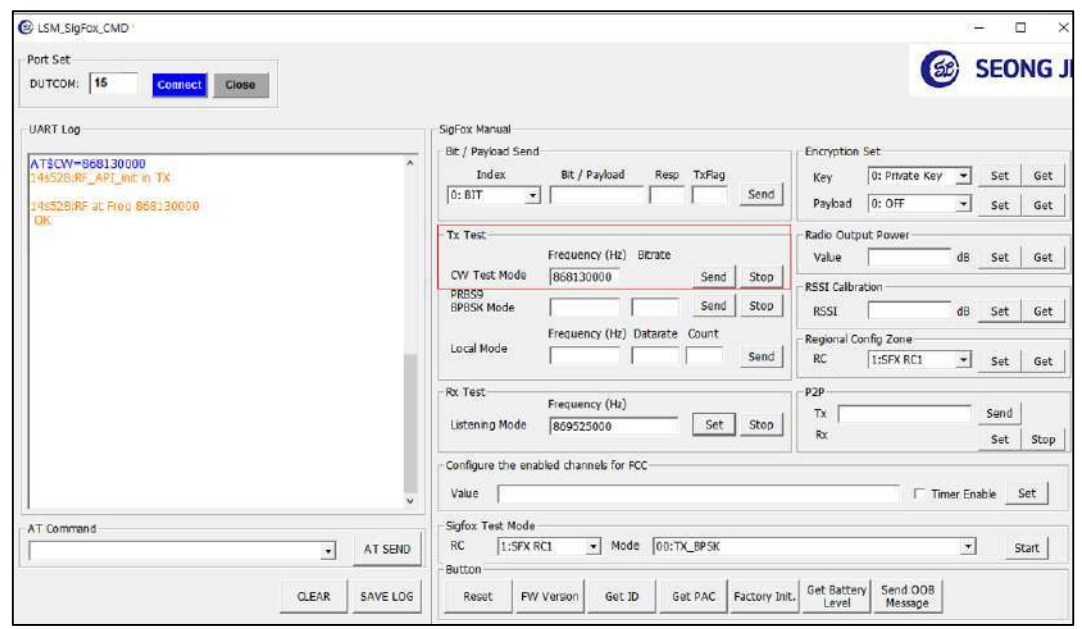

## <span id="page-19-0"></span>**4. AT command complete set**

A typical serial terminal emulator can also be used to control the EVK instead of the proposed test SW. In that case, the following parameters should be used:

- Speed : 9600 bauds
- Data bits: 8
- Stop bits: 1
- Parity: None
- Port: UART2 (EVK's micro 5pin connector is connected to UART2..)

The following table gather all AT command available:

## <span id="page-19-1"></span>**4.1 LoRa Command**

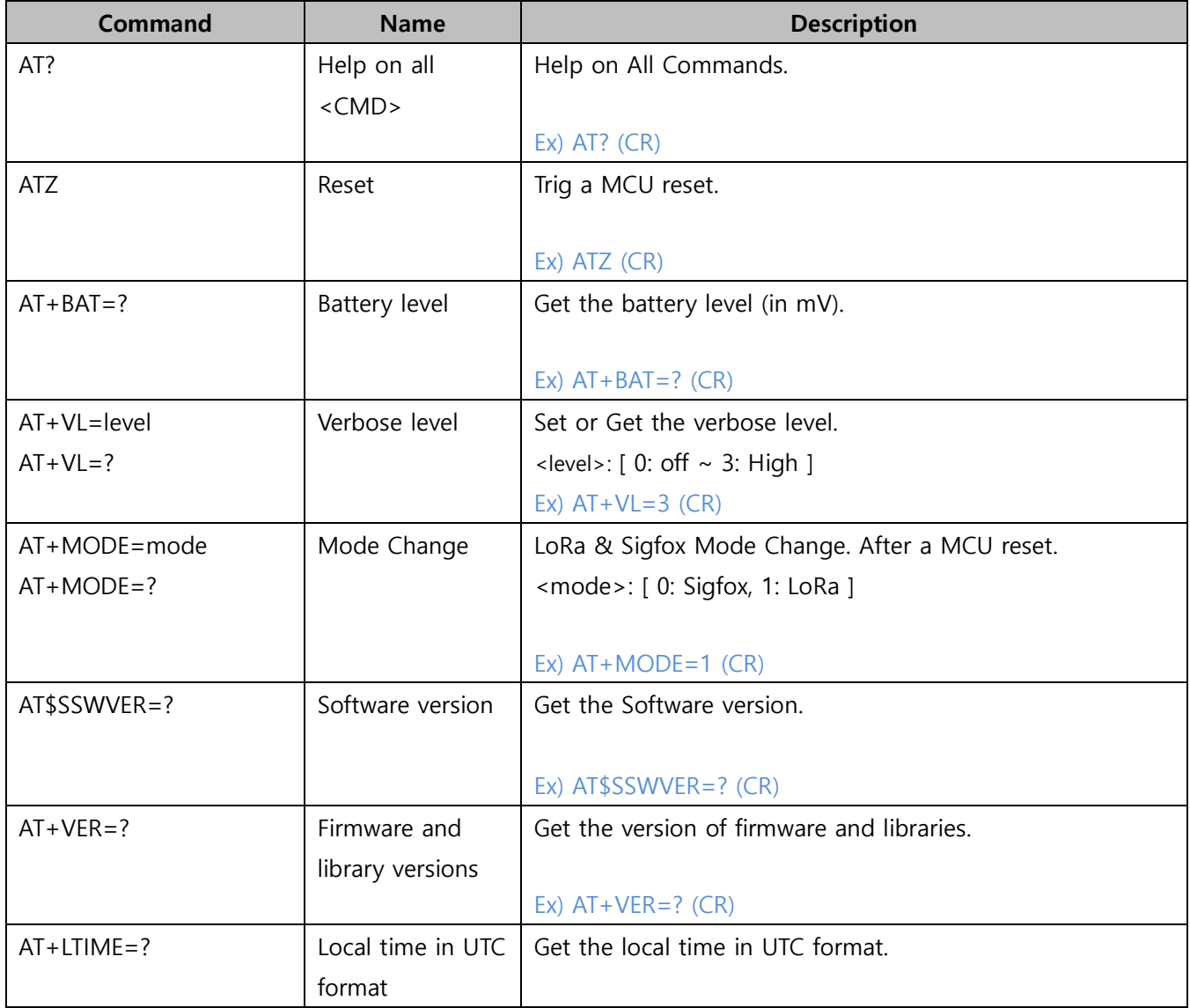

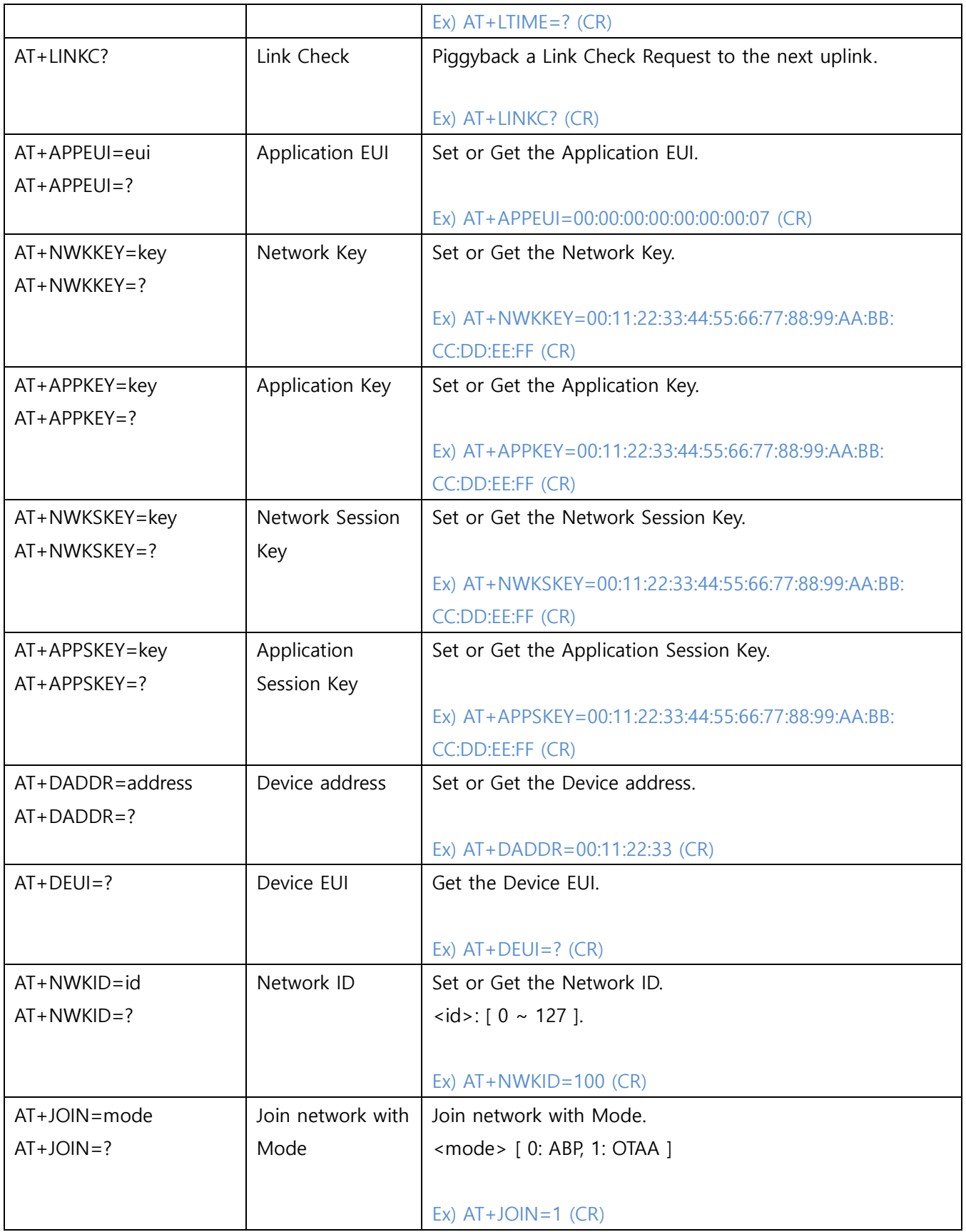

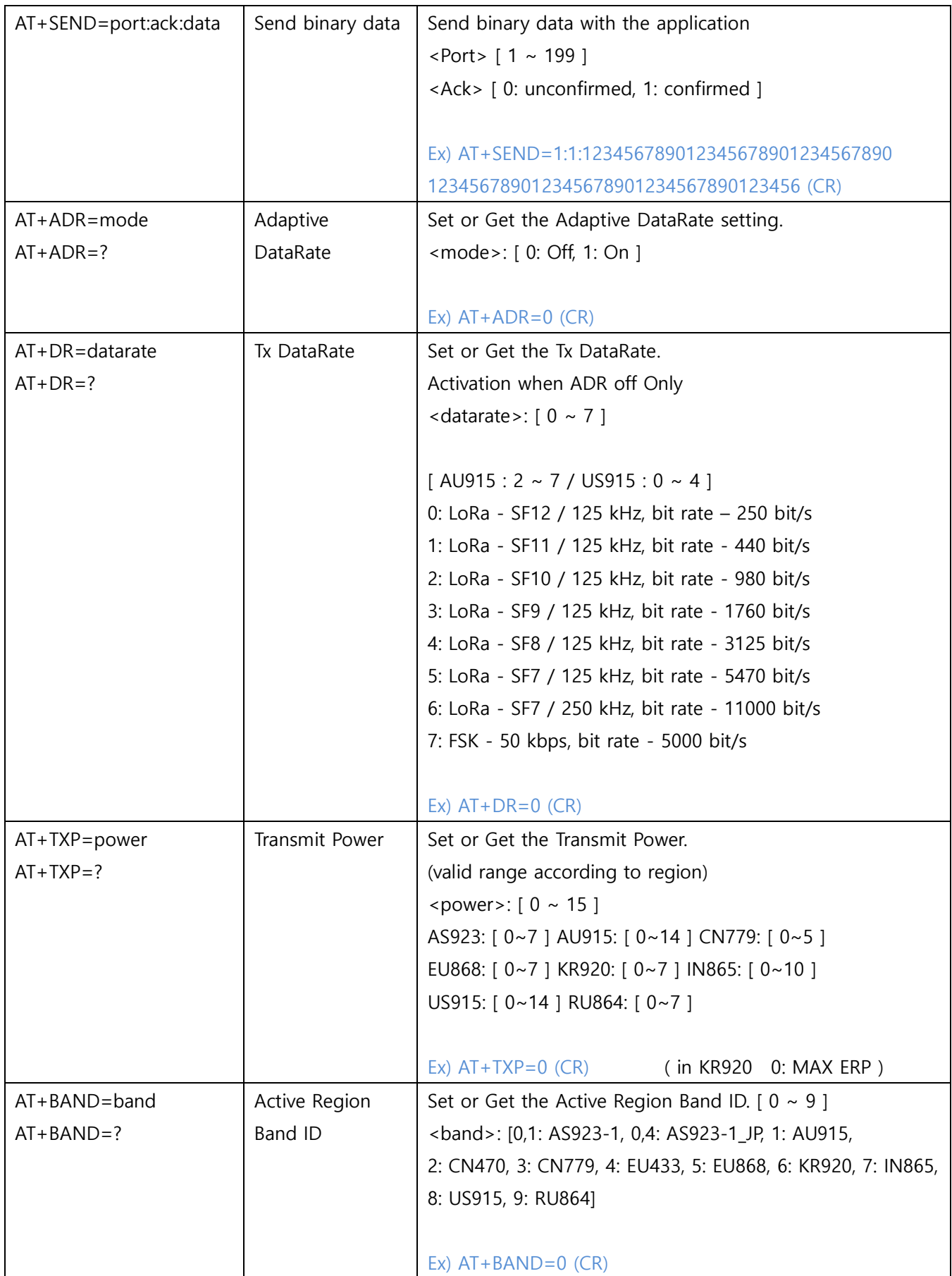

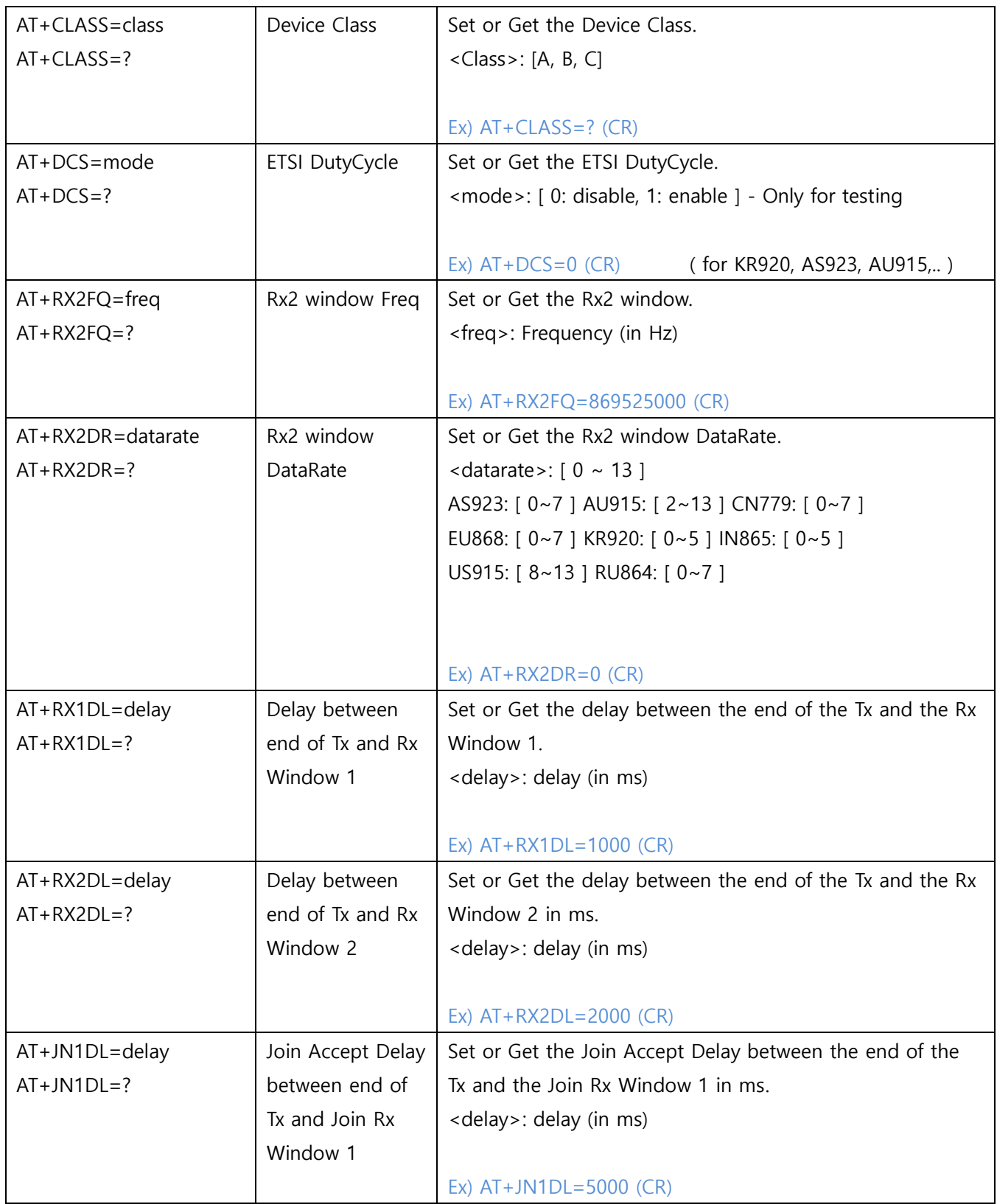

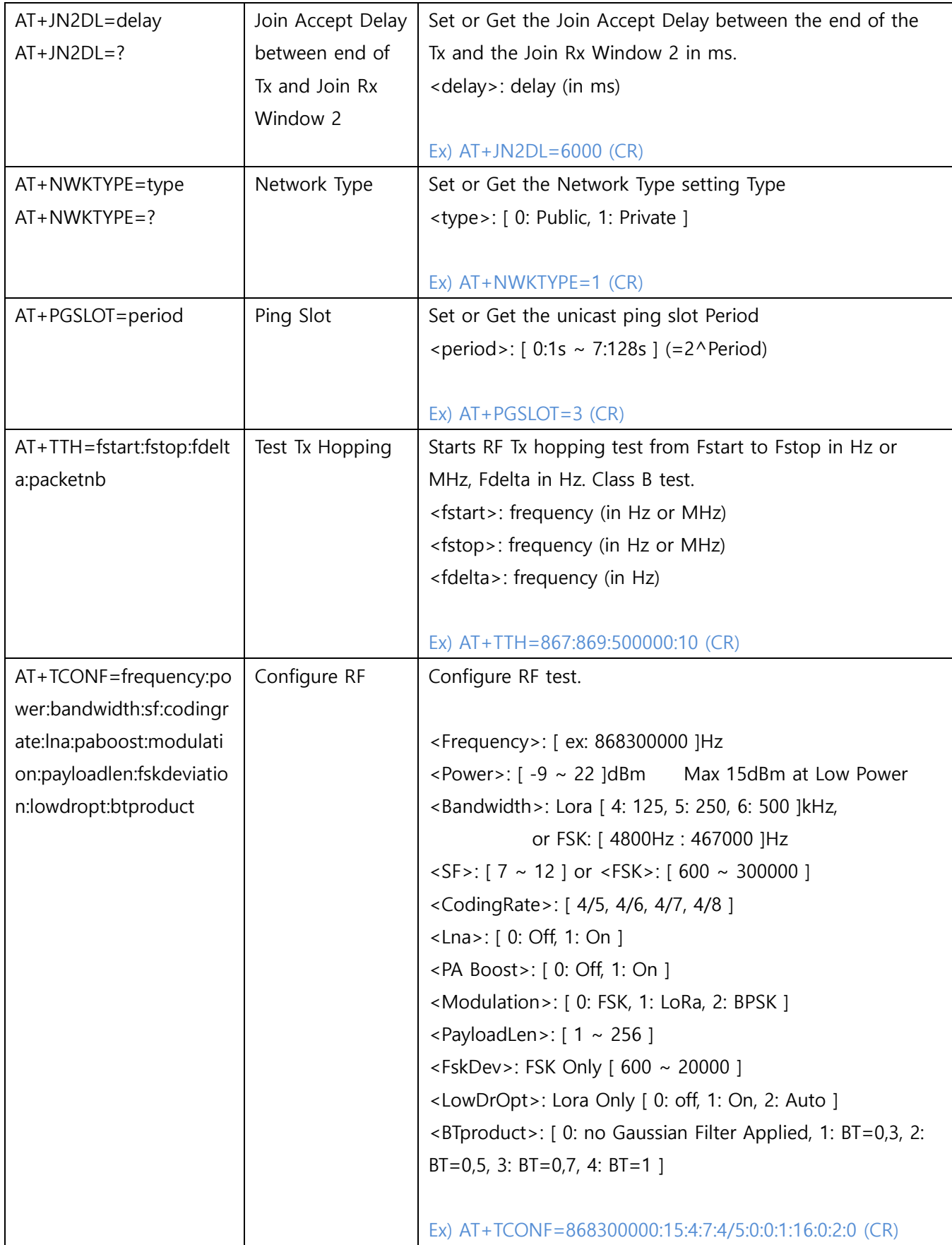

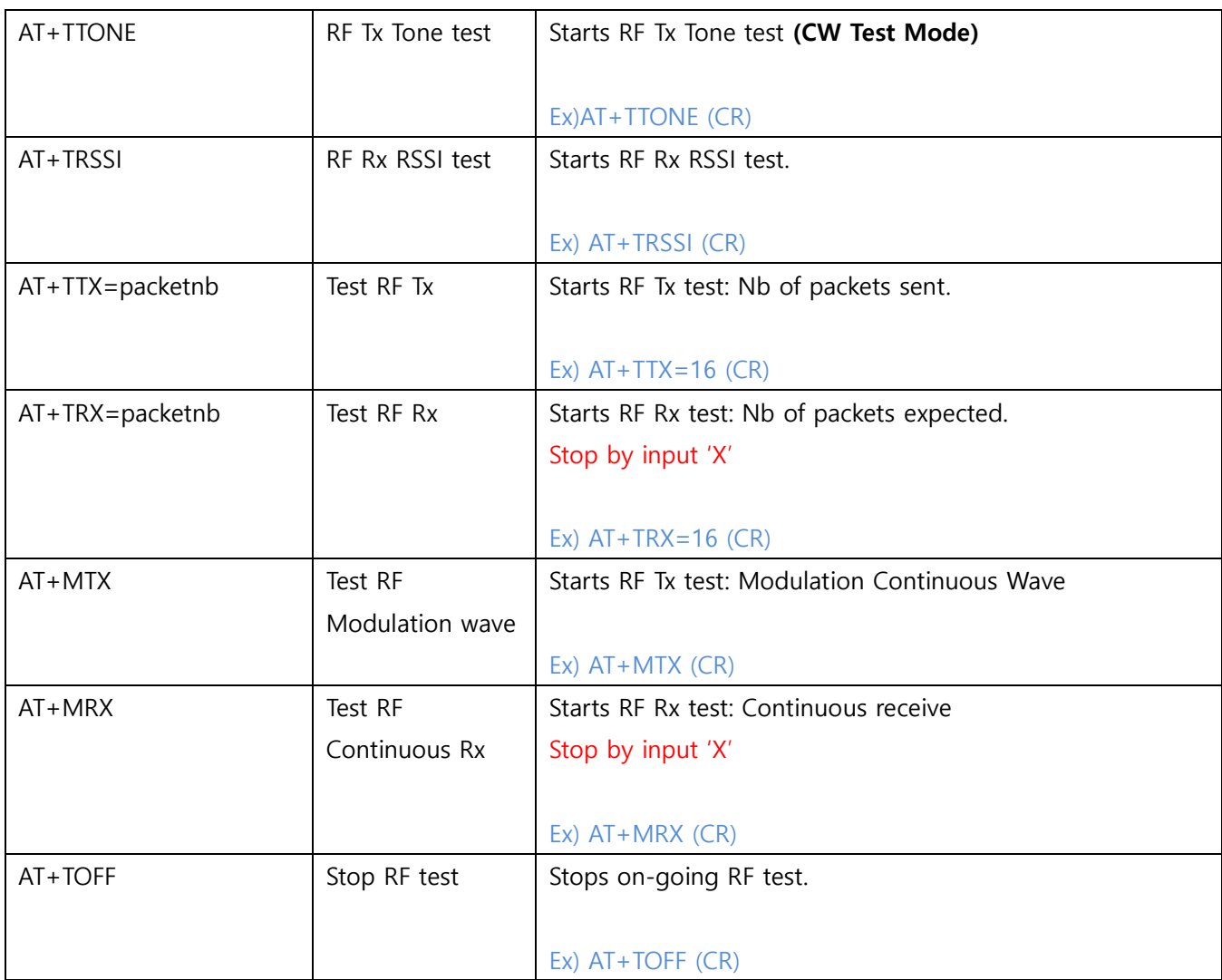

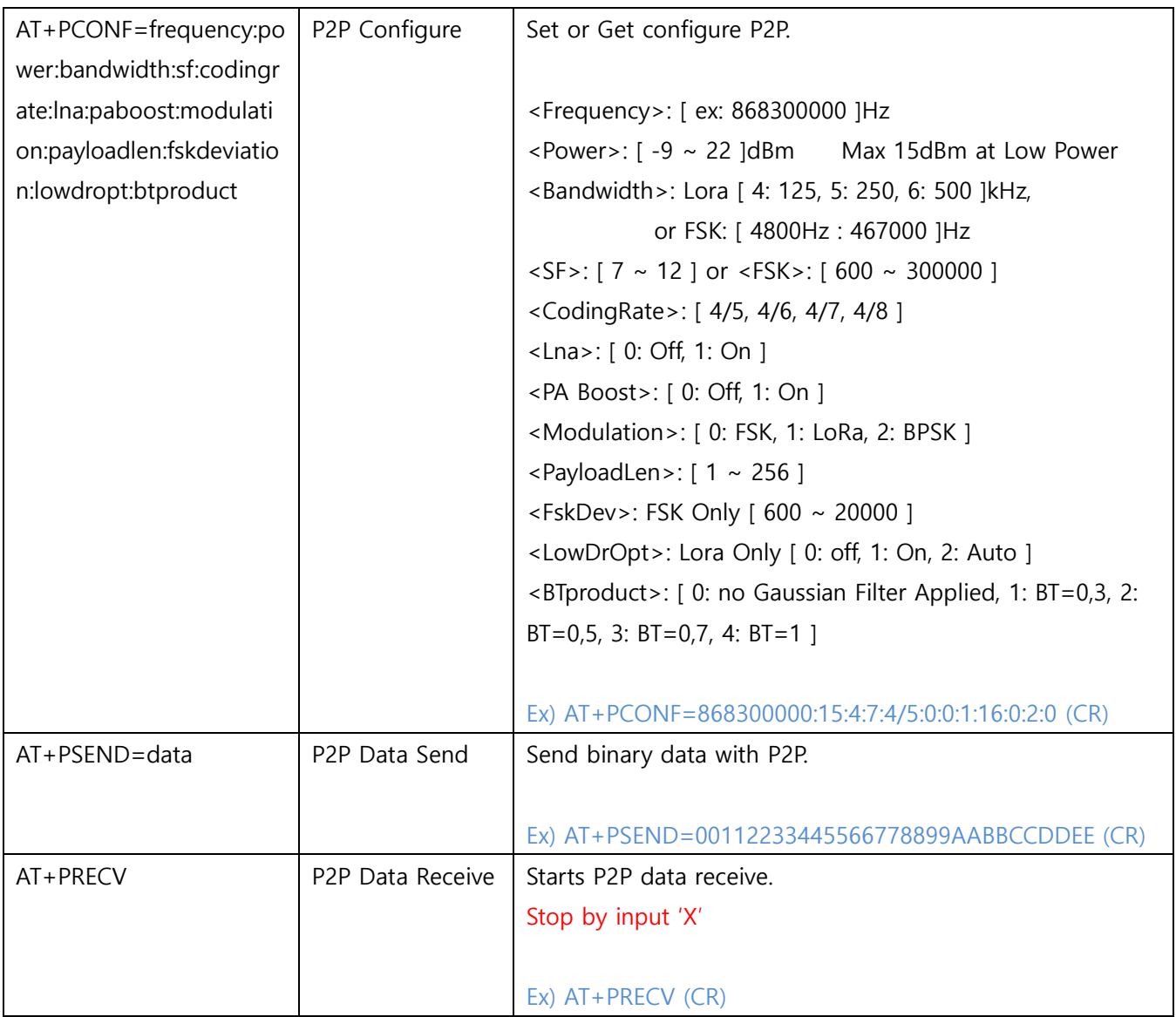

## <span id="page-26-0"></span>**4.2 Sigfox Command**

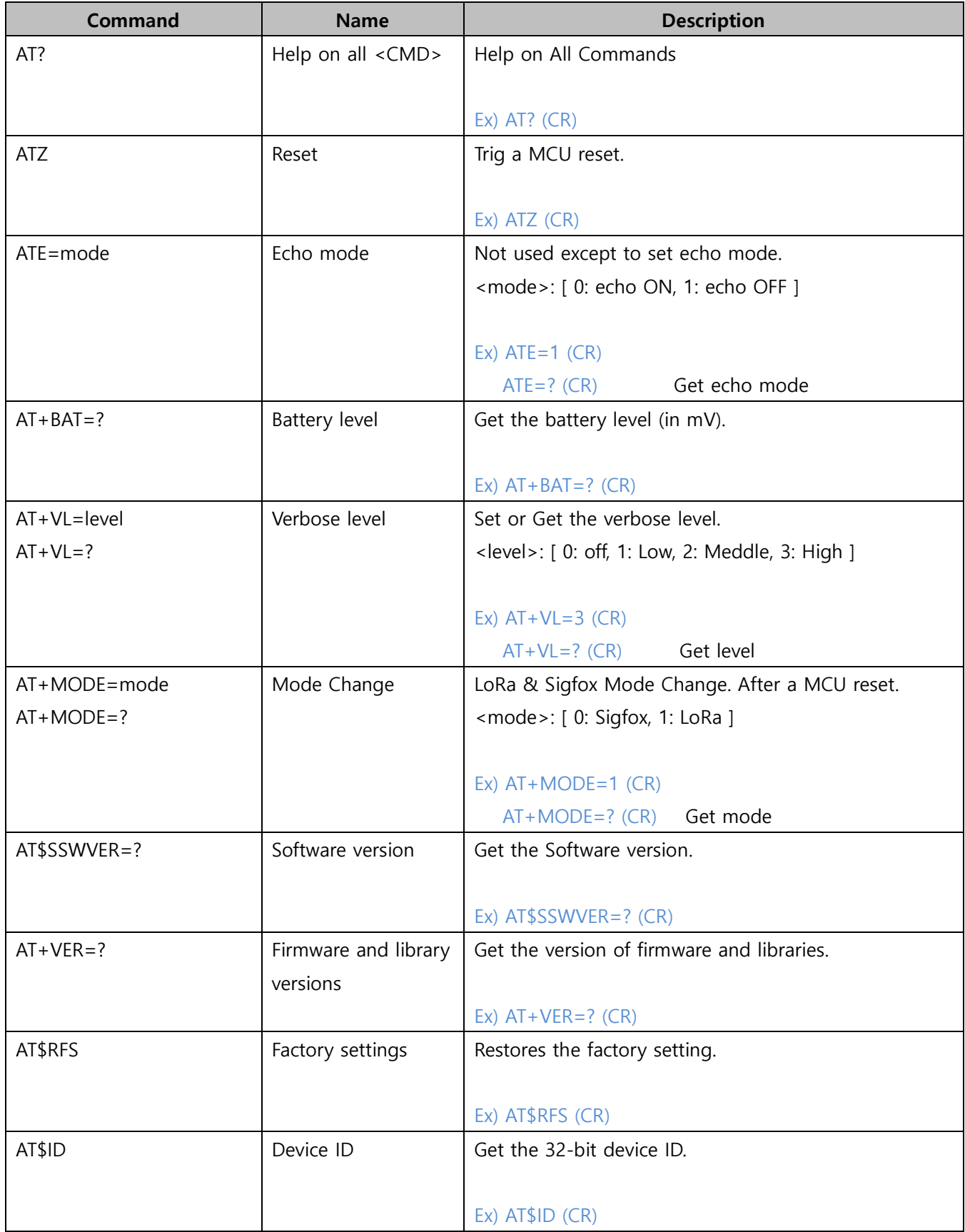

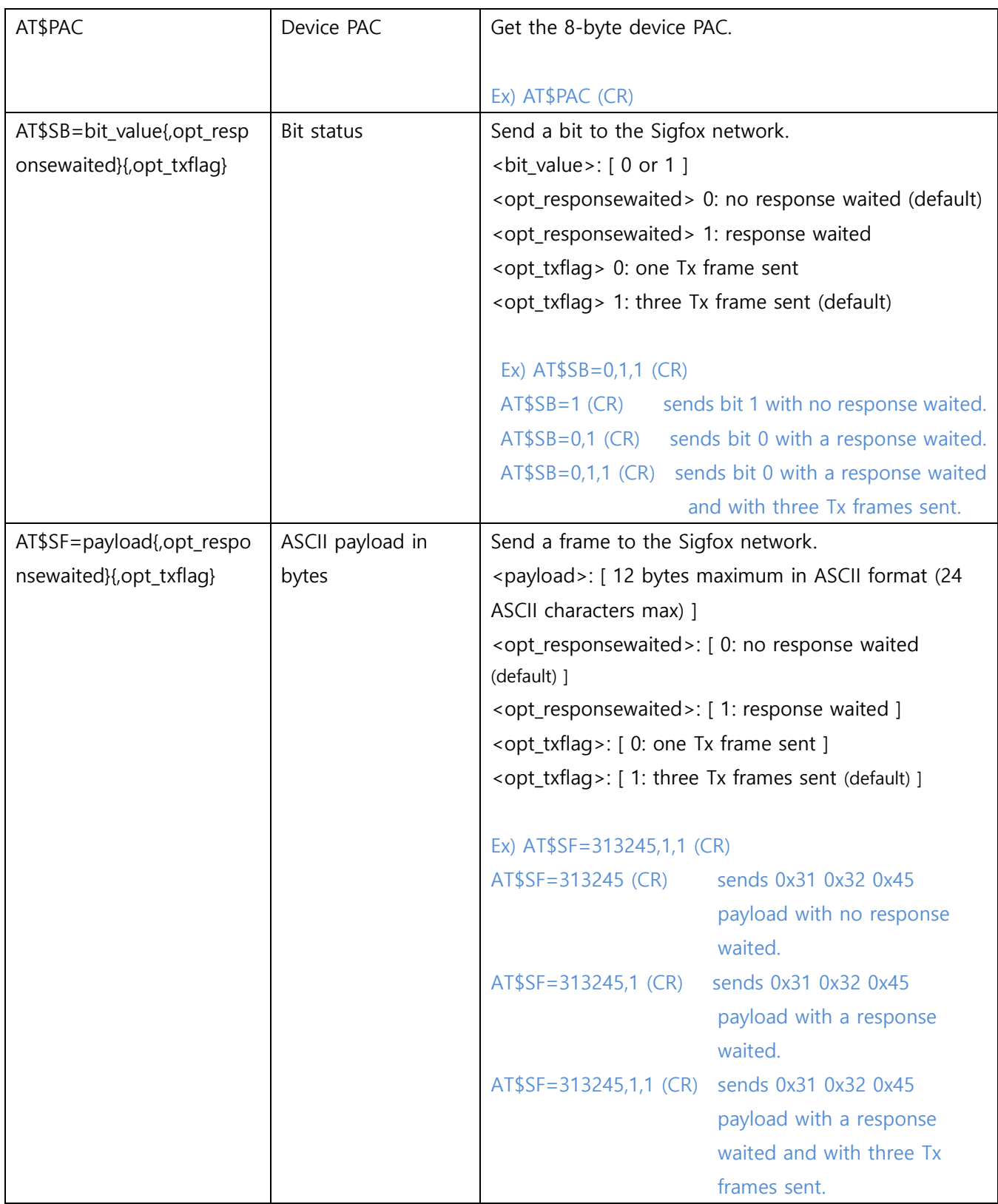

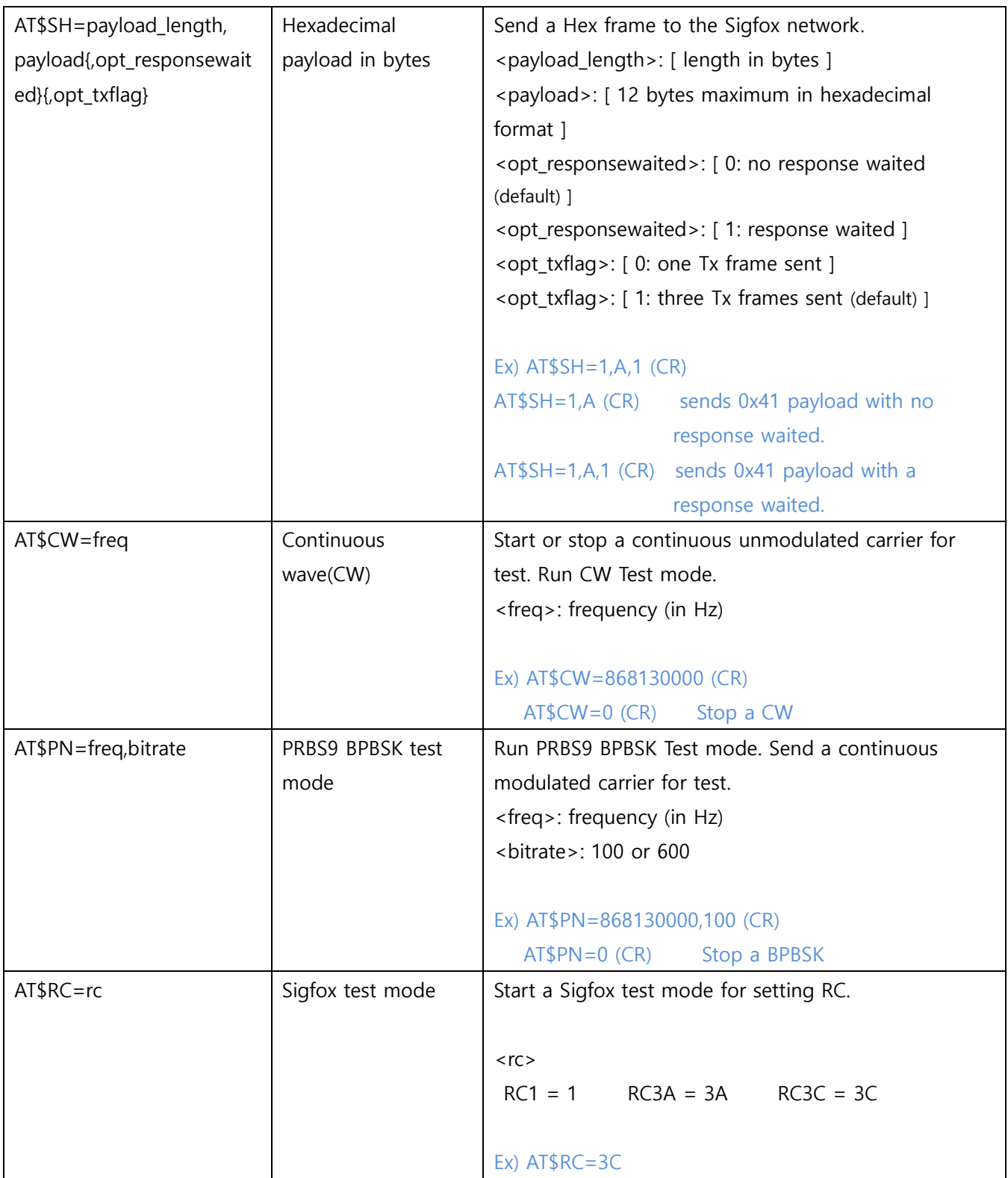

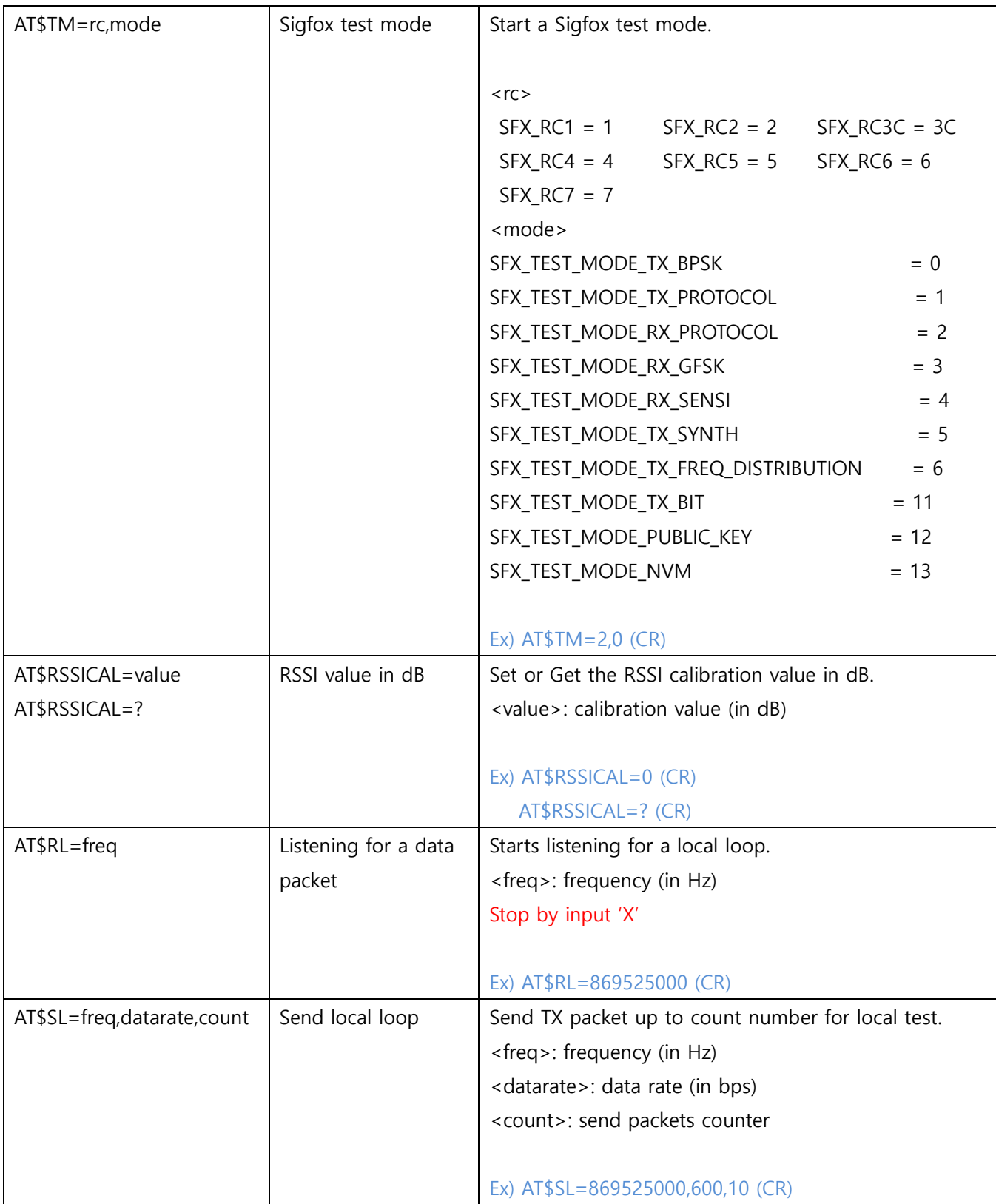

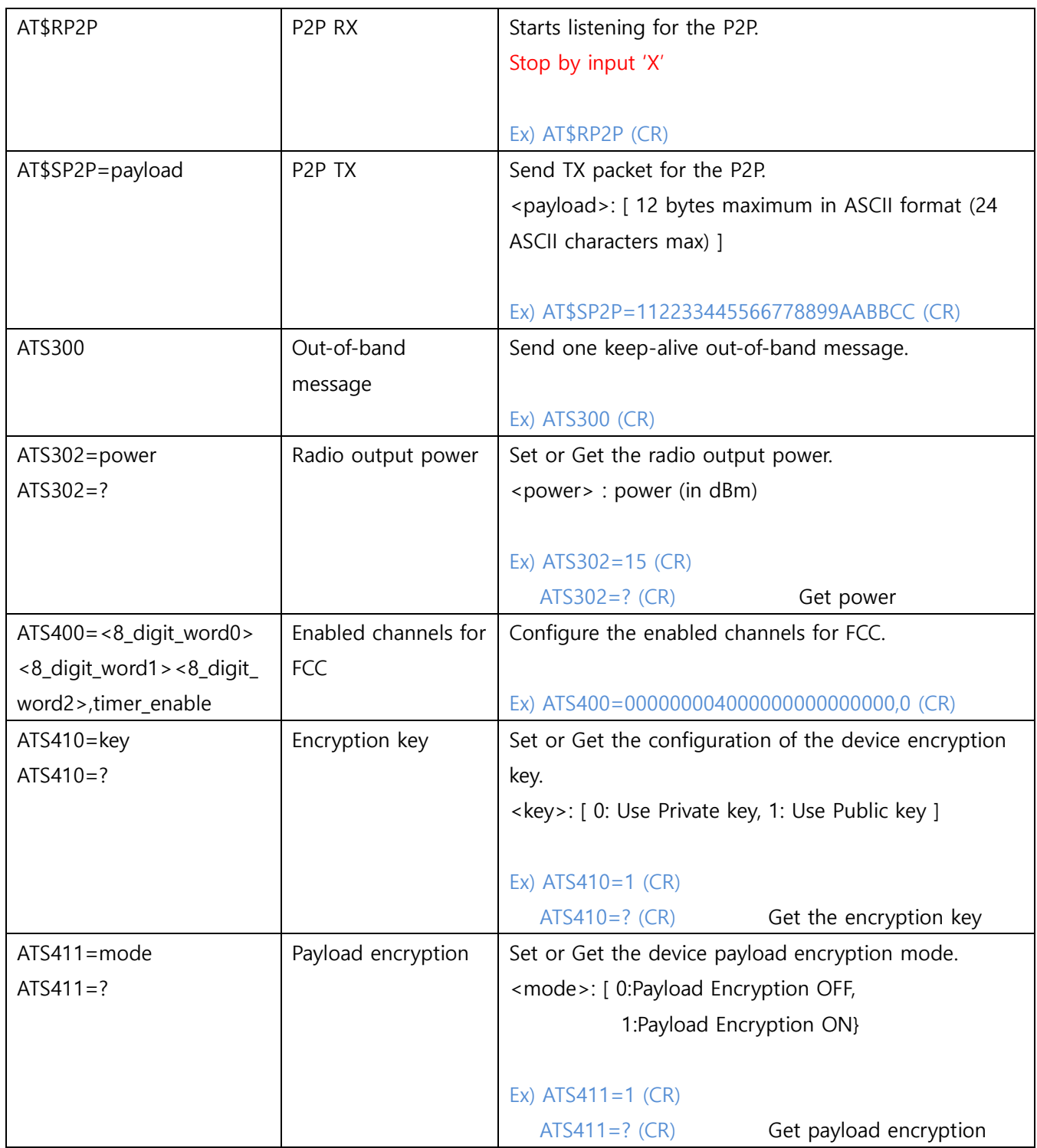